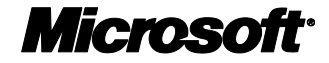

## Microsoft Windows Server 2008 ネットワークアクセス保護(NAP) ログ監査ガイド

ホワイトペーパー

発行日 : 2008 年 6 月 23 日 最新の情報 http://www.microsoft.com/ja/jp/

#### 注意事項:

マイクロソフト(米国 Microsoft Corporation、及び同社が直接または間 接に所有する法人を含みます。以下同じ。)は、本書の内容及び本書を 使用した結 果について明示的にも黙示的にも一切の保証を行いません。 また、マイクロソフトは、本書を使用した結果に関し、(i)金融商品取 引法、税法その他関係法令の遵守、(ii)その正確性、完全性及びその他 の一切について、当該利用者及びその組織に対し、直接間接を問わず、 いかなる責任も負担するものではありません。

お客様ご自身の責任において、 適用されるすべての著作権関連法規に従 ったご使用を願います。このドキュメントのいかなる部分も、米国 Microsoft Corporation の書面による許諾を受けることなく、その目的を 問わず、どのような形態であっても、複製または譲渡することは禁じら れています。 ここでいう形態とは、複写や記録など、電子的な、または 物理的なすべての手段を含みます。

ただしこれは、著作権法上のお客様の権利を制限するものではありませ ん。 マイクロソフトは、このドキュメントに記載されている内容に関し、 特許、特許申請、商標、著作権、またはその他の無体財産権を有する場 合があります。別途マイクロソフトのライセンス契約上に明示の規定の ない限り、このドキュメントはこれらの特許、商標、著作権、またはそ の他の知的財産に関する権利をお客様に許諾するものではありません。

#### © 2008 Microsoft Corporation. All rights reserved.

Microsoft、Windows、 Windows ロゴ、および Windows Server は米国 Microsoft Corporation の米国またはその他の国における登録商標または 商標です。

このドキュメントに記載されている会社名、製品名には、各社の商標を 含むものもあります。

# 目次

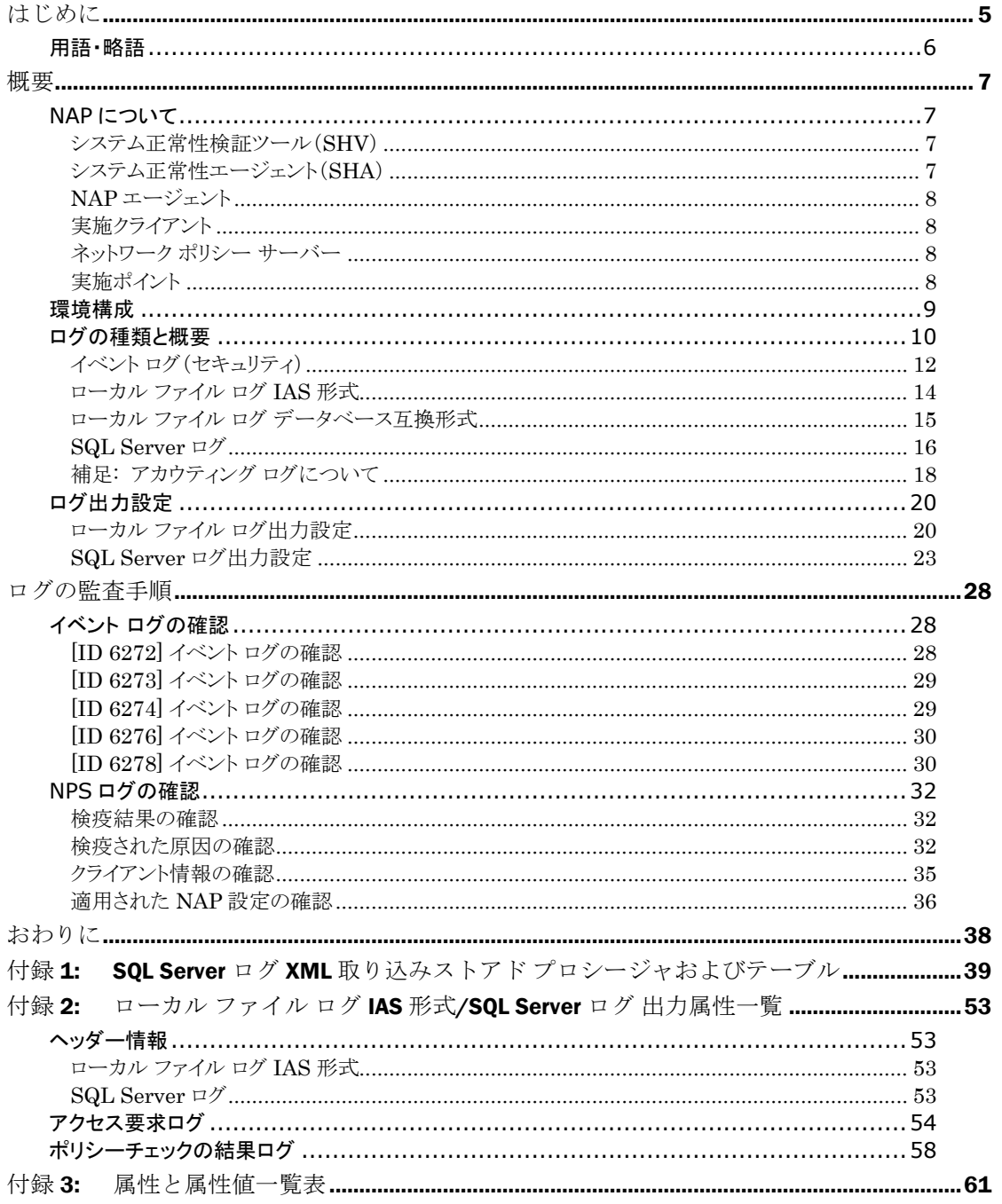

 $\mathbf{3}$ 

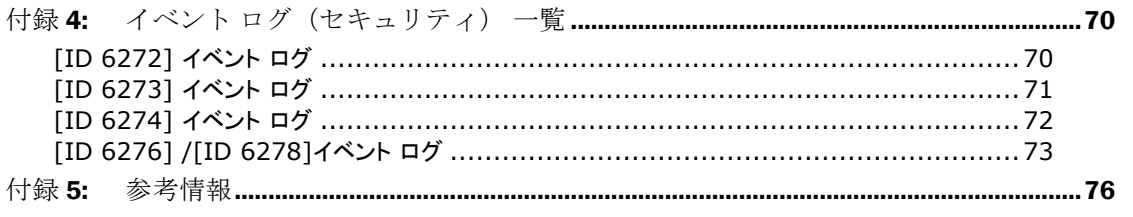

## <span id="page-4-0"></span>はじめに

このガイドは、Windows Server 2008 の新機能となるネットワークアクセス保護 (NAP)を導入した企業の IT 担当者が、NAP のネットワーク検疫によって出力さ れるログの収集及び監査を行うための手順を記述するものです。

このガイドを利用することで、企業が定めるネットワーク運用に準拠していること を評価する作業を効率化することを目的としています。

現在、経営/事業における IT の位置づけは、ますます重要度を増しつつあります。

金融商品取引法による財務報告の信頼性を確保するための内部統制や、企業にとっ て重要な資産である個人情報を漏えいしないための統制など、企業において幅広い コンプライアンスと内部統制環境の構築が求められています。

国内だけではなく、現在のグローバルな経営環境においては、国内の法令や規制だ けではなく、ビジネスを展開する様々な国や団体の法令や規制に遵守する必要があ ります。

現在の経営環境において、企業の内外における IT 環境は、ますます重要度を増して おり、またグローバルなビジネスを展開している企業では、ネットワークは世界中 に張り巡らされています。こうした環境においては、一つ一つのコンプライアンス の為の IT 基盤を構築するのではなく、将来のコンプライアンスに備えた IT 統制の プロセスと基盤を構築していく必要があります。

適切な IT 統制を行うためには、システム状態を把握するための管理基盤の確立、シ ステムを利用するユーザーのアクセスコントロールは勿論のこと、不正利用などの 有事に備えたログの記録及び監査が必要です。

しかしながら、システムの稼働状態やユーザーの操作について、すべてのログを収 集し、内容を確認することは、実際の業務を行う上で現実的とは言えません。監査 にかかる経費や人手の問題だけでなく、膨大なログのなかに重要な情報が埋もれて しまう危険性も考えられるためです。

そのような事態を回避するためには、本当に必要なログは何であるのか、またどの ような手順でどのような点を確認する必要があるのかについて、明確にしておく必 要があります。

## <span id="page-5-0"></span>用語・略語

本書で使用する用語及び略語を、次に示します。

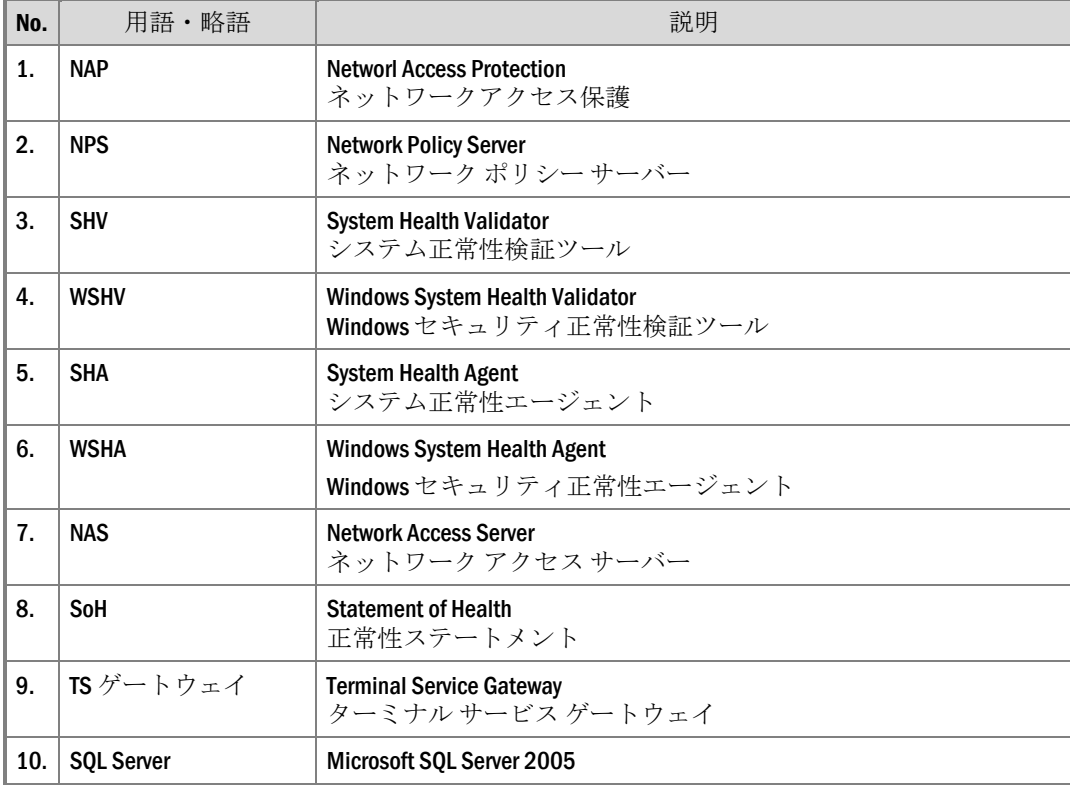

<span id="page-6-0"></span>概要

実際の運用において、企業内のネットワークには様々な経路、また大勢のユーザー によってアクセスが行われます。

NAP を利用することにより、企業内ネットワークの運用ポリシーに準拠しないアク セスを検疫することが可能です。それに加えてログの取得及び監査を実施すること で、不正利用を抑止し、また有事への対策を強化することができます。

NAP 非 対応のクライアントが多数を占める場合においては、検疫による制限を強 制せずに、ネットワークの利用状況や、NAP 対応端末のステータスを確認する目的 で NAP および NAP のログ監査を利用することもできます。

本書は、NAP のログ監査を支援するために、必要となる設定及び確認項目を提示し ます。

### <span id="page-6-1"></span>NAP について

NAP は、Windows Server 2008 から新しく標準機能として実装されるネットワーク検 疫を行う機能です。

NAP で設定した正常性条件に満たないクライアントコンピュータを強制的に隔離さ れたネットワークへと移動させ、正常性条件を満たす適切な設定がなされるまで、 社内 LAN に接続させないようにすることが可能です。また、ファイアウォールが 無効になっている場合やセキュリティ更新プログラムが適用されていない場合、設 定を強制的に変更したり、セキュリティ更新プログラムを適用させたりすることが できます。

クライアントとしては Windows Vista 及び Windows XP SP3 以降から NAP に対応し た機能が使用可能となります。

本項では、NAP を構成するコンポーネントについて、記載します。

### <span id="page-6-2"></span>システム正常性検証ツール (SHV)

SHV は SHA に対応するサーバー コンポーネントです。クライアントが保持するべ きシステムの正常性条件が設定され、送られてきた正常性ステートメント(SoH) を確認します。

Windows Server 2008 には標準の SHV として、Windows セキュリティ正常性検証ツ ール (WSHV) が用意されています。

<span id="page-6-3"></span>システム正常性エージェント (SHA)

SHA は SHV に対応するクライアント コンポーネントです。SHA はクライアントの システム状態を監視し、SHA によって監視される設定が適切に構成されているかを 判断します。そして、システムの状態を示す SoH を作成します。

Windows Vista および Windows XP SP3 には標準の SHA として、Windows セキュリ ティ正常性エージェント (WSHA)が用意されています。

<span id="page-7-0"></span>NAP エージェント

SHA によって作成された SoH を、クライアントがアクセスを要求する際、または システムの状態が変更された際にネットワーク ポリシー サーバーに送信するクラ イアント コンポーネントです。

<span id="page-7-1"></span>実施クライアント

DHCP、正常性登録機関(IPSec)、802.1X、VPN、TS ゲートウェイの 5 種類の実施 ポイントと呼ばれるネットワーク アクセス デバイスとやり取りを行うクライアン トコンポーネントです。実施ポイント毎に存在します。また、NAP の検疫の結果に よって実施ポイントより提供される IP アドレスや証明書などを受け取ります。

<span id="page-7-2"></span>ネットワーク ポリシー サーバー

正常性ポリシーに基づいてクライアントの状態を検証し、接続を許可するか制限す るかどうかを判断する役割を担うサーバーです。

<span id="page-7-3"></span>実施ポイント

ネットワーク ポリシー サーバーで設定されたネットワーク制限を強制する役割を 担うアクセス デバイスです。なお、実施ポイントはネットワーク ポリシー サーバ ーと同じサーバーに構成することも可能です。

各実施ポイントの種類を、次に示します。

 $\Box$  DHCP

Windows Server 2008 で構築する DHCP サーバーを用いて、NAP 対応クライア ントと、DHCP のアドレス要求・リースのやりとりの中で、クライアントの状 態のチェックを行い、検疫結果に応じて、通常のアドレスおよび設定をリース するか、制限されたルーティング情報をセットするかにより、アクセスを制限 します。

正常性登録機関(IPSec)

Windows Server 2008 で構築する正常性登録機関と呼ばれる専用の Web サイトを 用いて、検疫の結果に応じて証明書を発行します。また別途、証明書の有無に より、通信を許可・禁止する IPSec ポリシーを作成することで、検疫結果に応 じたアクセス制限を実施します。

 $\Box$  802.1X

802.1X 認証付スイッチ等のアクセス デバイスを使用して、クライアントがネッ トワーク接続時に認証する際にクライアントの状態のチェックを行い、クライ アントを検疫結果に応じた VLAN に配置します。

VPN

Windows Server 2008 で構築する VPN サーバーを用いて、 クライアントが VPN に接続を試みた際にクライアントの状態のチェックを行い、検疫結果に応じて、 フィルタリング ルールを切り替えることで、アクセス制限を実施します。

□ TS ゲートウェイ

クライアントが Windows Server 2008 で構築する TS ゲートウェイを介したター ミナル接続を試みた際にクライアントの状態のチェックを行い、検疫結果に応 じて、接続を許可・禁止します。

上記の 5 種類のいずれか、または複数組み合わせて利用することが可能です。

### <span id="page-8-0"></span>環境構成

本書は、監査対象環境の例示として、次の環境を想定して記載します。

Windows Server 2008 のドメイン環境にネットワーク ポリシー サーバーと実施ポイ ントをそれぞれ別筐体に構成し、ネットワーク ポリシー サーバー、および各実施 ポイントにはログ保存用の SQL Server がインストールされていることを想定してい ます。クライアントはドメインに参加した Windows Vista Enterprise を想定していま す。なお、802.1X 認証付スイッチに関するログについては、AlaxalA AX3630 を前 提としています。

注意: NAP 機能の利用に当たっては、Windows Server 2008 以前のドメイン環境も利 用可能です。また、いくつかの制限はありますが、クライアント端末のドメインへ の参加は必須ではありません。下記の図のように、中央の NPS によってポリシーお よびログを一元的に管理する場合には、各実施ポイント側において、ネットワーク ポリシー サーバー機能をインストールし、RADIUS プロキシとして構成します。

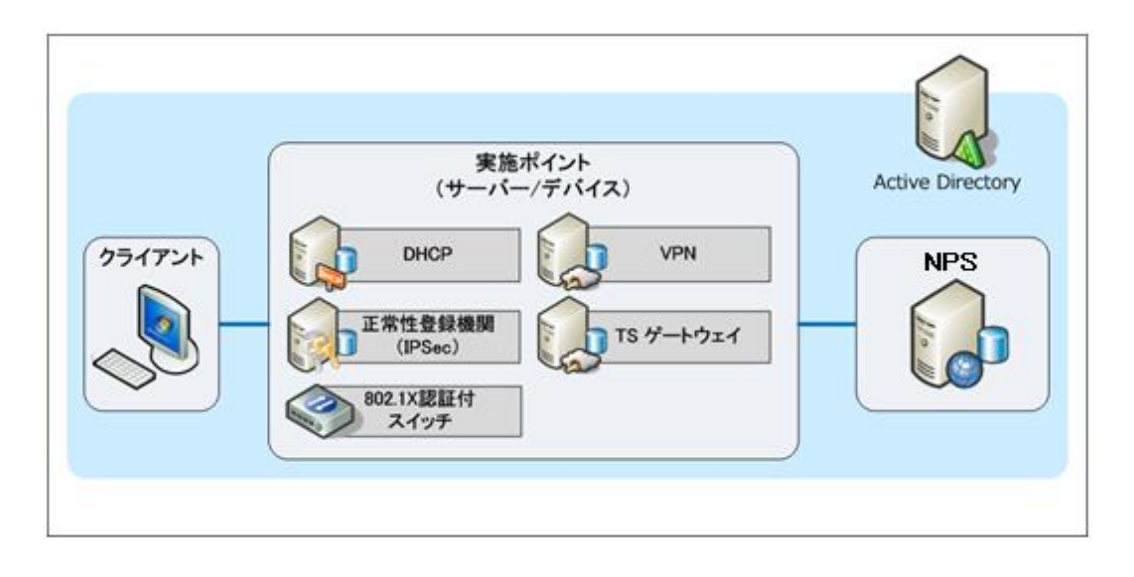

ログの種類及び出力設定

NAP が実施した検疫結果は、NAP 動作時に出力されるログから監査することができ ます。

本章では、NAP 動作時に出力されるログの種類と、ログの出力設定手順について記 述します。

## <span id="page-9-0"></span>ログの種類と概要

NAP の動作及びログ出力の流れを、次に図示します。

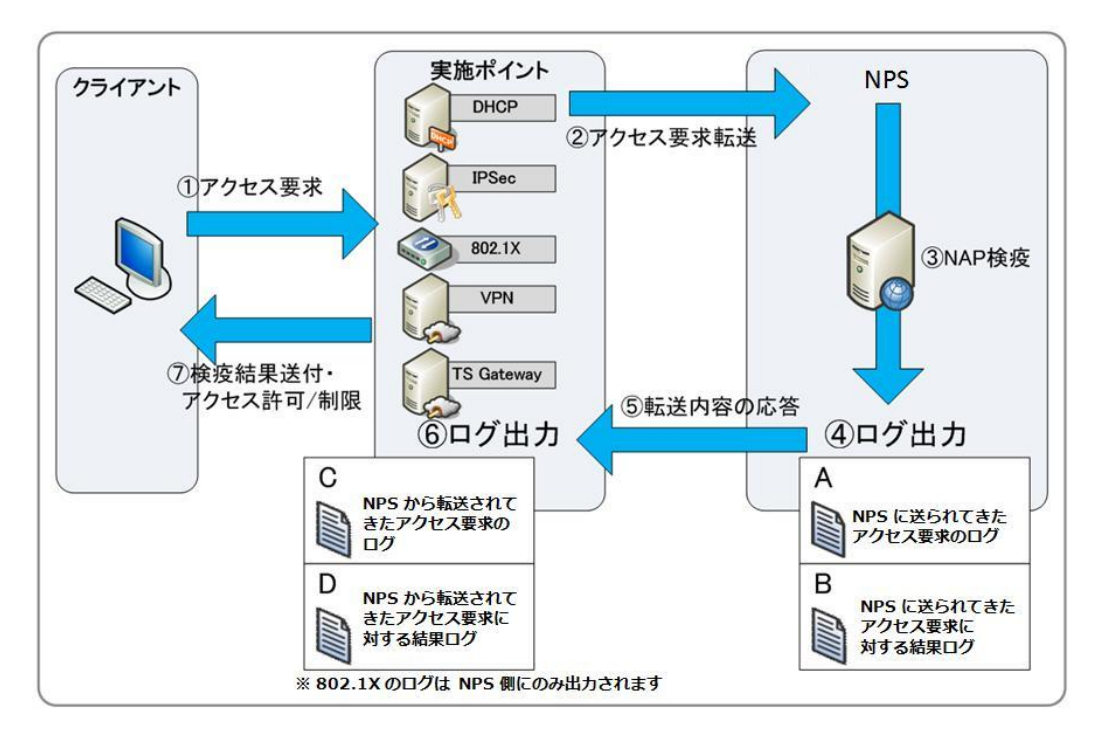

ログの出力設定を行うと、基本的にクライアントのアクセス要求を示す内容のログ とクライアントのシステム状態を検証した結果を示すログが 2 件 1 組で出力されま す。

また、ネットワーク ポリシー サーバーと実施ポイントを分けて構成した場合、双 方で同様のログが出力されますが、ネットワーク ポリシー サーバーのみですべて の情報を取得することが可能です。

NAP で取得可能なログの種類は、次の 3 通りです。

- イベント ログ(セキュリティ)
- ローカル ファイル ログ
	- o IAS 形式
	- o データベース互換形式
- SQL Server ログ

※イベント ログ、ローカル ファイル ログ、SQL Server ログの 3 つ全てを有効にす ることが可能です。ただし、ローカル ファイル ログについては、IAS 形式か、デー タベース互換形式かのいずれかを選択する必要があります。

※802.1X 認証付スイッチ、VPN、TS ゲートウェイを使用した場合、ローカル ファ イル ログ、SQL Server ログにはアカウンティング ログを追加で出力することがで きます。

なお、ローカル ファイル ログ、SQL Server ログは出力するための設定が必要です。 設定手順については、P[.20](#page-18-0)[「](#page-18-0)

ログ出力設定」を参照して下さい。 各ログの各形式の詳細について、次に示します。

<span id="page-11-0"></span>イベント ログ(セキュリティ)

イベント ログのセキュリティに「ネットワーク ポリシー サーバー」というタスク のカテゴリで、出力されるログです。イベント ビューアから参照する場合には、セ キュリティ ログからだけではなく、「カスタム ビュー」、「サーバーの役割」を 順に展開し、「ネットワーク ポリシーとアクセス サービス」のビューからも見る ことができます。「カスタム ビュー」から参照すると、ネットワーク ポリシー サ ーバーに関するログだけをフィルタリングして見ることができるので、見やすくな ります。イベントログ(セキュリティ)に出力された NPS イベントの例を、次に 示します。

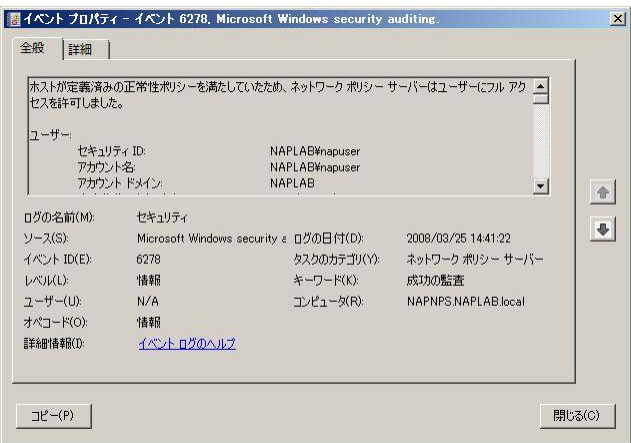

イベント ログ(セキュリティ)の特徴は、次の通りです。

- クライアントの接続試行の結果によって、[成功の監査] か[失敗の監査] が出力 されます。
- □ すべてテキストで記載されているため、最も内容が理解しやすい形式になって います。
- □ 検疫結果によって、出力されるイベント ID が変化します。
- □ NPS コンソールでログに記録するよう設定した情報が出力されます。
- □ NPS でエラーが起こり、NAP の検疫操作が行われなかった場合にも出力されま す。

クライアントの接続試行が成功したか失敗したかで次の 2 種類に分かれます。

- アクセス要求成功 クライアントがフルアクセス、またはネットワーク制限で接続を許可された場 合に、[成功の監査] として出力されます。 クライアントに付与されたアクセス権が、フルアクセスの場合は[ID 6272] /[ID 6276] イベント ログ、ネットワーク制限の場合は[ID 6272] / [ID 6278] イベント ログが出力されます。
- ロ アクセス要求失敗 クライアントの接続を拒否した場合や NAP に障害が発生した場合などでクラ イアントが接続失敗した場合に、[失敗の監査] として出力されます。 NAP のポリシーによって接続を拒否した場合は[ID 6273] イベント ログ、NPS に障害が発生した場合は[ID 6274] イベント ログが出力されます。

NPS イベントの詳細には、クライアント情報、アクセスした実施ポイント、認証の 情報、検疫情報などの内容が出力されます。

なお、成功の監査も失敗の監査も既定で出力されるようになっています。成功の監 査も記録するようにした場合は、イベント ログのサイズに注意して下さい。

#### <span id="page-13-0"></span>ローカル ファイル ログ IAS 形式

ローカル ファイル ログの IAS 形式では、基本的なヘッダー情報と、追加の属性情 報が、カンマ区切りで出力されます。

ローカル ファイル ログ IAS 形式の例を、次に示します。

192.168.10.4,,01/17/2008,13:13:40,IAS,NAPNPS,25,311 1 ::1 01/11/2008 07:10:03 182,8153,0,8111,1,44,950450616,6,2,4108,192.168.10.4,4116,0,4128,DHCP\_NAPNET, 7,1,8136,0,4154,NAP DHCP,4155,1,8133,{5D2AA831-8E70-4699-BB11-C46158B368E3} - 2008-01-17 04:13:03.106Z,8148,6.0.6000 0.0 x86 ドメイン コントロー ラ ,8129,NAPLAB\NAPVISTA\$,4127,7,8124,Windows セキュリティ正常性検証ツール..:非準 拠 :データなし :なし :(0xc0ff0001 - システム正常性コンポーネントが有効になっていませ  $\lambda_0$  ..):(0x0 - ):(0x0 - ):(0x0 - ):(0x0 - ):(0x0 - ):(0x0 - ):(0x0 - ):(0x0 - ),4149,NAP DHCP 非準拠,4136,2,4142,0

この形式の特徴は、次の通りです。

- □ 属性の種類・属性の数は、要求を転送してくる実施ポイントによって異なりま す。
- ログに記録される属性には、RADIUS 標準、IAS 固有、およびベンダ固有の属 性が含まれます。
- □ 属性が属性 ID という数字で表現されており、また値も特定の内容を意味する 数字で記載されているため、内容を理解するためには、属性および属性値 の対 応を確認する必要があります。詳細については、P[.61](#page-60-0)[「付録](#page-60-0) 3: [属性と属性値一](#page-60-0) [覧表」](#page-60-0)を参照してください。
- □ 最初の6個の値は決まった属性で構成されたヘッダーとなっています。ヘッダ ーの後に続く項目は、属性とその値の組み合わせで出力されます。

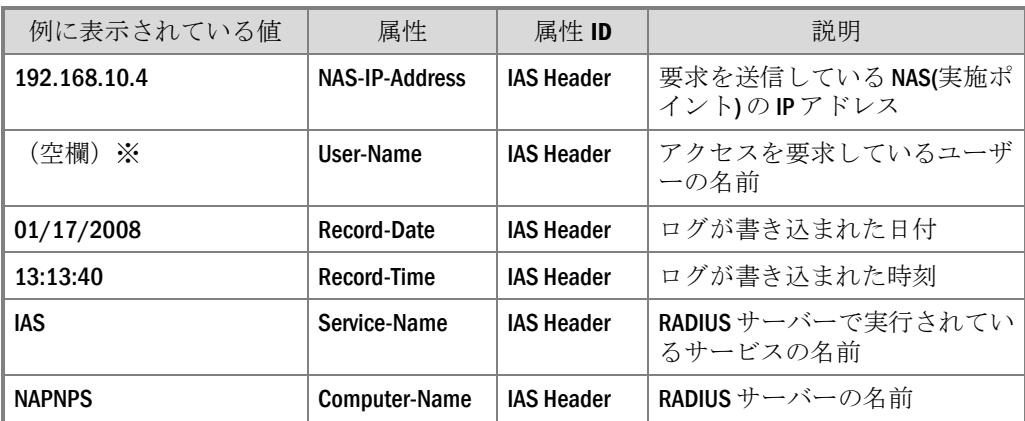

最初の 6 項目で構成されるヘッダーの内容は、次の通りです。

※ログの例では、User-Name を出力しない DHCP のものであるため、空欄となって います。

ヘッダーの後には、属性とその値とが次のような形式で出力されます。

 $6$ つの属性からなるヘッダー情報 |, 属性 ID, 属性値, 属性 ID, 属性値, ・・・・

ログの例の「4149,NAP DHCP 非準拠,」部分は、次のように解釈します。

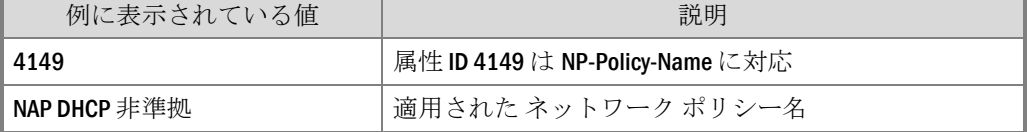

NAP の検疫操作でローカル ファイル ログ IAS 形式に出力される属性については、 P[.53](#page-52-0)[「付録](#page-52-0) 2:ローカル ファイル ログ IAS 形式/SQL Server ログ [出力属性一覧」](#page-52-0)を参 照して下さい。

<span id="page-14-0"></span>ローカル ファイル ログ データベース互換形式

ローカル ファイル ログ データベース互換形式は、出力されるように設定された NAP の検疫操作情報が、一定の属性の順序に沿って出力されます。

ローカル ファイル ログ データベース互換形式の例を、次に示します。

NAPNPS, "IAS", 01/17/2008, 14:00:07, 2,,,,,,,,,,,0, "192.168.10.4", "DHCP\_NAPNET",,, ,,1,2,7,"NAP DHCP 非準拠",0,"311 1 ::1 01/11/2008 07:10:03 184",,,,,,,,,"4053513845",,,,,,,,,,,,,,,,,,,,,,,,,"NAP DHCP",1,,,,

この形式の特徴は、次の通りです。

- 要求を転送する実施ポイントに関係なく、一定の属性が同じ順序で出力されま す。値が出力されない場合は、空欄となります。
- □ 属性によっては、値が特定の内容を意味する数字で記載されているため、内容 を理解するためには、属性値 ID の対応表を参照する必要があります。詳細に ついては、P[.61](#page-60-0)[「付録](#page-60-0) 3: [属性と属性値一覧表」](#page-60-0)を参照してください。
- □ 出力される属性は IAS 形式と比較して非常に少なく、NAP に関する内容が出力 される ID 8000 以降が出力されないため、NAP 環境のログ形式としては、適切 ではありません。

NAP の検疫操作でローカル ファイル ログ データベース互換形式に出力される属性 および出力順については、P[.61](#page-60-0)[「付録](#page-60-0) 3: [属性と属性値一覧表」](#page-60-0)を参照してください。

### <span id="page-15-0"></span>SQL Server ログ

SQL Server ログは、NAP の検疫操作情報を、SQL Server に出力するログ形式です。

SQL Server ログには、IAS 形式やデータベース互換形式で出力する内容がすべて含 まれています。NAP の検疫操作の監査に使用するには、SQL Server ログを使用する ことを推奨します。

NPS はログの内容を XML 形式で SQL Server に出力します。出力された XML を受 け取るには、"report\_event" という決まって名前でのストアド プロシージャを作成 し、そのストアド プロシージャを用いて XML 形式のデータを分解し、テーブルに データを書き込むようにします。

このログの特徴は、次の通りです。

- □ 属性の種類や順序は、要求を転送してくる実施ポイントの種類によって異なり ます。
- ロ ログを保存するためのテーブルやストアドプロシージャを作成する必要があり ます。
- ストアドプロシージャを使って、不必要な属性を記録しないようにしたり、値 を加工することが可能です。
- □ SQL 上のテーブルに格納されたデータを SQL Server Reporting Services 等を利用 して、レポートに加工するなどの拡張が容易です。

SQL Server に出力される XML 形式のログの内容を、次に示します。なお、SQL Server Profiler 機能を使うことで、送られてくる内容を直接確認できます。

<Event><Computer-Name data\_type="1">NAPNPS</Computer-Name><Event-Source data type="1">IAS</Event-Source><Class data type="1">311 1 ::1 01/11/2008 07:10:03 182</Class><MS-Extended-Quarantine-State data\_type="0">0</MS-Extended-Quarantine-State><MS-Quarantine-State data\_type="0">1</MS-Quarantine-State><Acct-Session-Id data\_type="1">950450616</Acct-Session-Id><Service-Type data\_type="0">2</Service-Type><Client-IP-Address data\_type="3">192.168.10.4</Client-IP-Address><Client-Vendor data\_type="0">0</Client-Vendor><Client-Friendly-Name data\_type="1">DHCP\_NAPNET</Client-Friendly-Name><Framed-Protocol data\_type="0">1</Framed-Protocol><Quarantine-Update-Non-Compliant data\_type="0">0</Quarantine-Update-Non-Compliant><Proxy-Policy-Name data\_type="1">NAP DHCP</Proxy-Policy-Name><Provider-Type data\_type="0">1</Provider-Type><Quarantine-Session-Id data\_type="1">{5D2AA831-8E70-4699-BB11-C46158B368E3} - 2008-01-17 04:13:03.106Z</Quarantine-Session-Id><Machine-Inventory data\_type="1">6.0.6000 0.0 x86 ドメイン コントローラ </Machine-Inventory><Fully-Qualified-Machine-Name data\_type="1">NAPLAB\NAPVISTA\$</Fully-Qualified-Machine-Name><Authentication-Type data\_type="0">7</Authentication-Type><System-Health-Result data\_type="1">Windows セキュリティ正常性検証ツール..:非 準拠 :データなし :なし : (0xc0ff0001 - システム正常性コンポーネントが有効になっていませ  $\lambda_0$  ..):(0x0 - ):(0x0 - ):(0x0 - ):(0x0 - ):(0x0 - ):(0x0 - ):(0x0 - ):(0x0 - ) </System-Health-Result><NP-Policy-Name data type="1">NAP DHCP 非準拠</NP-Policy-Name><Packet-Type data\_type="0">2</Packet-Type><Reason-Code data\_type="0">0</Reason-Code></Event>

<Event>の後には、属性と属性値が次のような形式で出力されます。

<属性名 date\_type="ログのデータ型">属性値</属性名>

SQL Server ログの構成方法については、P[.23](#page-22-1) 「SQL Server [ログの構成」](#page-22-1)を参照して ください。NAP の検疫操作で SQL Server ログに出力される属性については、[P.53](#page-52-0) [「付録](#page-52-0) 2:ローカル ファイル ログ IAS 形式/SQL Server ログ [出力属性一覧」](#page-52-0)を参照し て下さい。

SQL Server ログを長期保存する場合は、データの容量に注意して下さい。

<span id="page-17-0"></span>補足: アカウティング ログについて

802.1X、VPN、TS ゲートウェイを利用した場合では、通常の NAP のログに加えて アカウンティング ログをローカル ファイル ログおよび SQL Server ログに記録する ことができます。

アカウンティング ログとは、接続開始 ・一定期間ごと・接続終了のタイミングで、 ログを記録し、接続時間や、送受信パケット量を見るためのものです。

NAP ログのうち、属性 ID 4136 "Packet-Type" が値 4 "Accounting-Request" となって いるものがアカウンティング ログにあたります。なお、アカウンティング ログの うち、属性 ID 40 " Acct-Status-Type" の、値が 1 であれば " Start"(接続開始)、2 であ れば、" Stop"(接続終了) 、3 であれば" Interim Update"(中間アップデート)を示しま す。詳細については、P[.61](#page-60-0)[「付録](#page-60-0) 3: [属性と属性値一覧表」](#page-60-0)を参照してください。

アカウンティング ログの例を、次に示します。

192.168.10.254,NAPLAB\napuser,02/07/2008,14:29:56,IAS,NAPNPS,44,000080000027, 40,1,45,1,41,0,5,4296,61,15,87,DVLAN,31,00-11-25-78-22- 62,6,2,4,192.168.10.254,4108,192.168.10.254,4116,0,4128,AX3630S-001,4154,NAP 802.1X スイッチ認証要求,4136,4,4142,0

※ローカル ファイルログ IAS 形式

アカウンティング ログからは、次のことが確認できます。 注意: 802.1X 認証機能付スイッチの場合、スイッチの機種や設定により、取得可能 な属性が異なる場合があります。

- ユーザー名
- □ クライアントマシン情報
- 受信オクテット量
- 送信オクテット量
- 接続開始 /切断時刻
- 接続継続時間(秒単位)
- 受信パケット量
- 送信パケット量
- □ 接続が終了した理由
- □ RADIUS クライアントの IP アドレス
- □ RADIUS クライアントのフレンドリ名
- 実施ポイントの種類

概要 19

<span id="page-18-0"></span>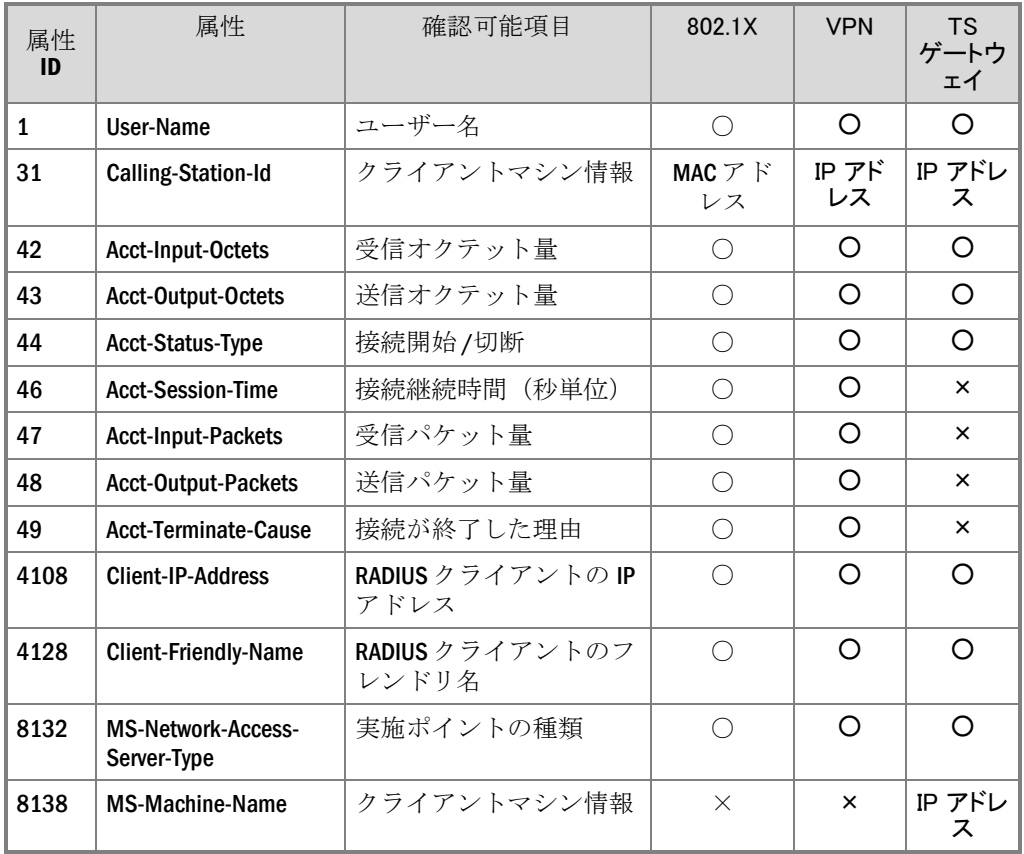

上記の情報が確認できる属性を、次に示します。

## <span id="page-19-0"></span>ログ出力設定

NPS のログを出力する方法には、次の 3 種類があります。

- イベント ログ イベント ビューアのセキュリティに出力されます。 クライアントのアクセス要求の成功及び失敗、NPS コンソールで記録するよう に設定した情報、NPS の障害情報が出力されます。
- ローカル ファイル ログ ローカルにテキスト ファイルで保存されるログです。 ユーザー認証やアカウンティング要求を記録したログが出力されます。 出力形式には IAS、またはデータベース互換を選択することができます。
- SQL Server ログ ローカルの SQL Server に保存されるログです。 ユーザー認証やアカウンティング要求を記録したログが出力されます。

イベント ログ以外のログを出力するには、設定を行う必要があります。 本項では、ローカル ファイル ログと SQL Server ログの出力設定手順を記載します。

<span id="page-19-1"></span>ローカル ファイル ログ出力設定

ローカル ファイル ログの出力設定は、NPS コンソールより構成します。 設定手順を、次に示します。

- 1. 管理者アカウントにて、ログの出力設定を行うネットワーク ポリシー サーバー にログオンします。
- 2. [スタート]より、[管理ツール]ー[ネットワーク ポリシー サーバー]をクリック します。

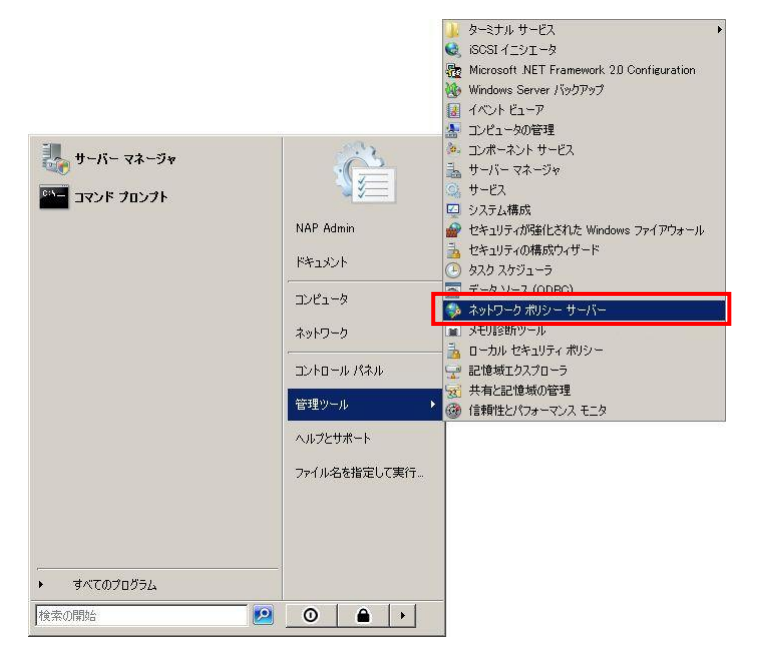

3. [ネットワーク ポリシー サーバー]が開いたら、[アカウンティング]をクリック し、右ペインの[ローカル ファイル ログ] -[ローカル ファイル ログの構成] を クリックします。

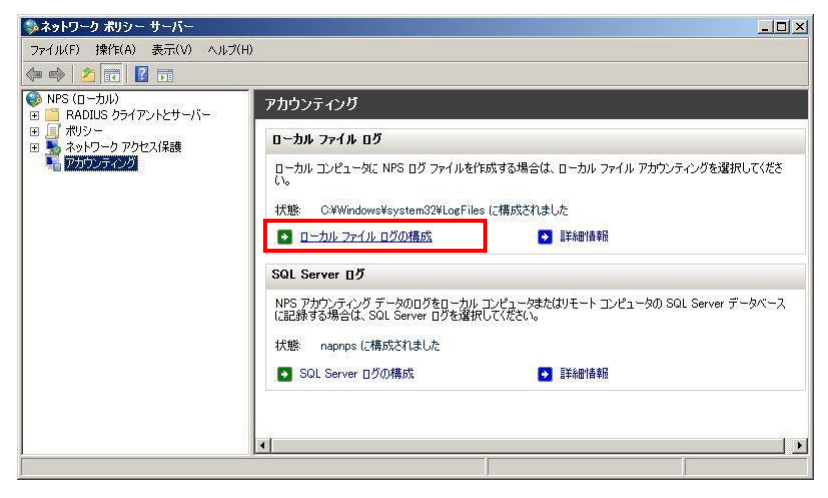

4. [ローカル ファイル ログ] ダイアログ ボックスが表示されたら、[設定]タブにて、 ログに記録する情報を選択します。

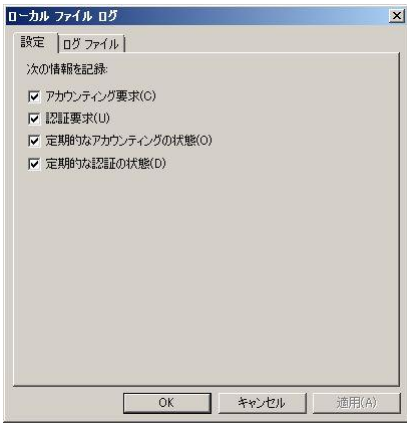

- □ アカウンティング要求:すべてのアカウンティング要求を記録します。
- □ 認証要求:クライアントの認証要求をログに記録します。
- □ 定期的なアカウンティングの状態:中間報告など定期的な状態を記録しま す。
- 定期的な認証の状態:中間報告など定期的な状態を記録します。
- 5. [ログ ファイル] タブをクリックします。

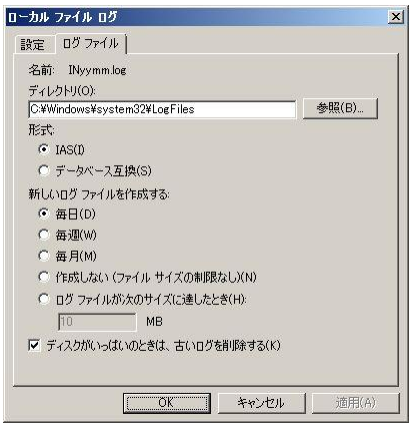

- 6. [ディレクトリ] に、NPS ログ ファイルの格納先を入力します。 既定の場所は、「C:\Windows\System32\LogFiles 」フォルダです。
- 7. [形式]にて、ローカルファイルログの出力形式を選択します。 既定では、データベース互換の形式が選択されていますが、NAP 固有の属性を 含めて記録する場合には、IAS 形式を選択します。

出力形式の詳細については [P.14](#page-13-0)「ローカル ファイル ログ IAS 形式」、P[.15](#page-14-0)[「ロ](#page-14-0) ーカル ファイル ログ [データベース互換形式」](#page-14-0)を参照して下さい。

- 8. 新しいログを開始する頻度を設定します。 毎日、毎週、毎月、ログが指定したサイズになったときのいずれかに指定でき ます。
	- □ 毎日:トランザクション量とログ処理が非常に多い場合に推奨します。
	- □ 毎週:トランザクション量とログ処理が比較的少ない場合に推奨します。
	- □ 作成しない (ファイル サイズの制限なし):1つのログ ファイルにすべて のトランザクションを格納する場合に指定します。
	- □ ログ ファイルが次のサイズに達したとき:各ログ ファイルのサイズを制限 することができます。既定のサイズは 10 MB です。
- 9. ディスクの空き容量がなくなった場合に自動的にログ ファイルを削除するよう に設定する場合は、[ディスクがいっぱいのときは、古いログを削除する] をチ ェックします。 なお、最も古いログ ファイルが現在のログ ファイルの場合は削除されません。
- 10. [OK] をクリックします。

以上で、ローカル ファイル ログの出力設定は終了となります。

### <span id="page-22-0"></span>SQL Server ログ出力設定

SQL Server ログを出力するには、次の手順が必要です。

- I. XML を取り込むデータベース及びテーブルの作成
- II. ログインの作成
- <span id="page-22-1"></span>III. SQL Server ログの構成

各手順を、次に記述します。

- I. XML を取り込むデータベース及びテーブルの作成 XML を取り込むデータベース及びテーブルの作成手順について、次に示しま す。
	- 1. 管理者アカウントにて、SQL Server ログを格納する SQL Server にログオン します。
	- 2. [SQL Server Management Studio]を右クリックし、[管理者として実行]をク リックします。
- 3. [Microsoft SQL Server Management Studio]が表示されたら、新しいクエリを 選択します。
- 4. P[.39](#page-38-0)[「付録](#page-60-0) 3:SQL Server ログ XML 取り込みストアド [プロシージャおよび](#page-60-0) テーブル」の記載内容に従って、「データベース およびテーブルの作成サ ンプル SQL 文」および「ストアドプロシージャの作成 サンプル SQL 文」 をそれぞれコピー ペーストして、クエリを実行します。

以上で、XML を取り込むデータベース及びテーブルの作成手順は完了となりま す。

- II. ログインの作成
	- **1.** 管理者権限のあるユーザーで NAP 管理サーバーにログオンし、[Microsoft SQL Server Management Studio]を開きます。
	- **2.** [Microsoft SQL Server Management Studio] が起動します。 オブジェクト エクスプローラから、[<ツリールート>] - [セキュリティ] - [ログイン] を選択します。右クリックをして、[新しいログイン] を選択し ます。
	- **3.** [ログイン 新規作成] が表示されます。 [ログイン名] に、NPS の接続で利用するユーザー名を指定します。 [Windows 認証] が選択されていることを確認し、 [既定のデータベース] の ドロップダウンリストから、「XML を取り込むデータベース及びテーブ ルの作成」で作成した[IASODBC] を指定します。

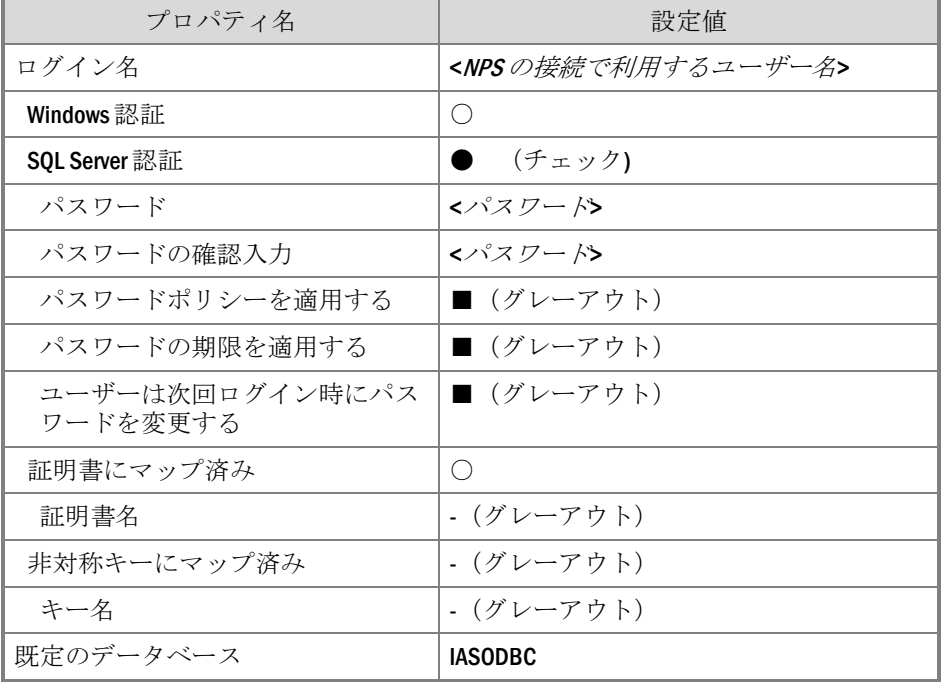

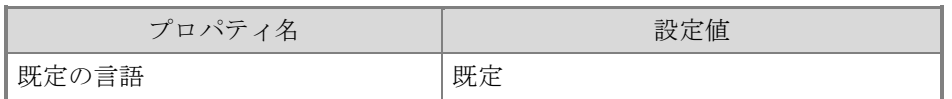

**4.** 画面左の[ページの選択] より、[ユーザー マッピング] をクリックします。 [このログインにマッピングされたユーザー] 欄の[IASODBC] にチェック を入れます。続いて、[IASODBC のデータベース ロール メンバシップ] 欄 で、[db\_ower] 、[public] にチェックを入れます。 設定が完了したら、[OK] をクリックします。

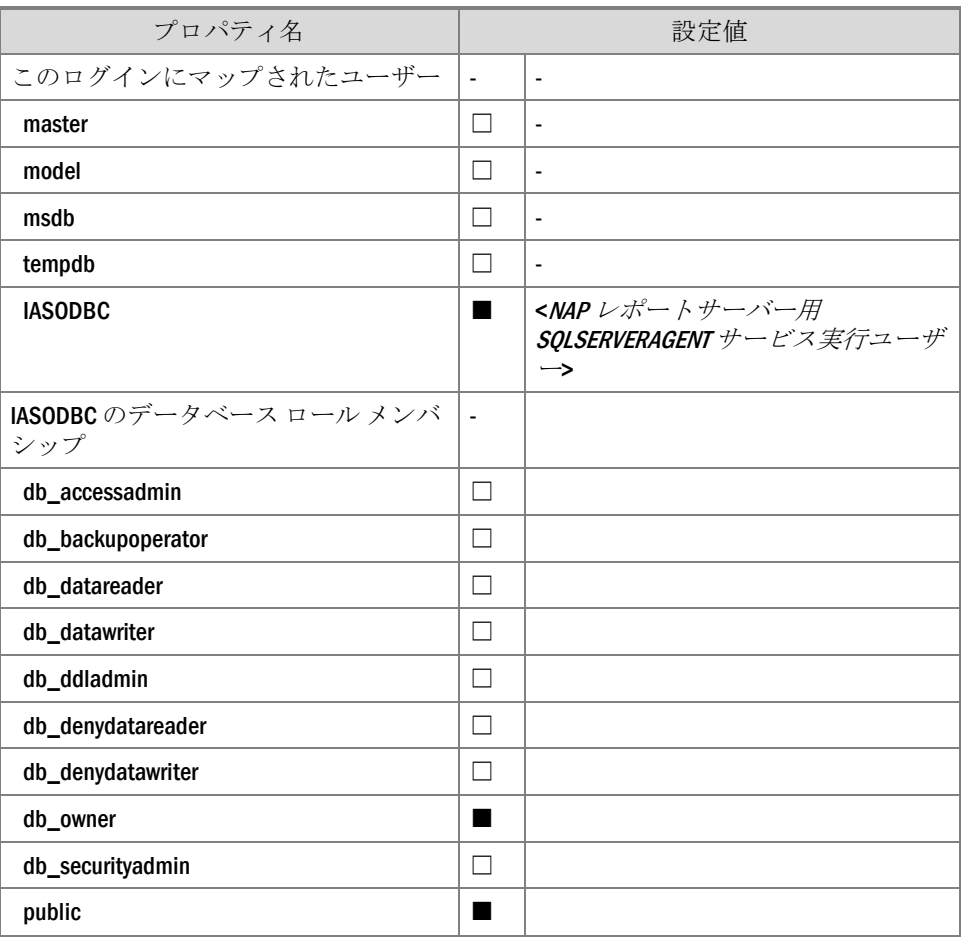

**5.** [Microsoft SQL Server Management Studio] に戻ります。 オブジェクト エクスプローラから、[<ツリールート>] - [セキュリティ] - [ログイン] を展開します。展開された一覧に、設定したユーザーが表示さ れることを確認します。

以上で、ログインの作成は完了となります。

- III. SQL Server ログの構成 続いて、SQL Server ログの構成手順について、次に示します。
	- 1. 管理者アカウントにて、SQL Server ログを格納する SQL Server にログオン します。
	- 2. [スタート]より、[管理ツール]ー[ネットワーク ポリシー サーバー]をクリッ クします。
	- 3. [ネットワーク ポリシー サーバー]が開いたら、[アカウンティング]をクリ ックし、右ペインの[SQL Server ログ]-[SQL Server ログの構成] をクリック します。

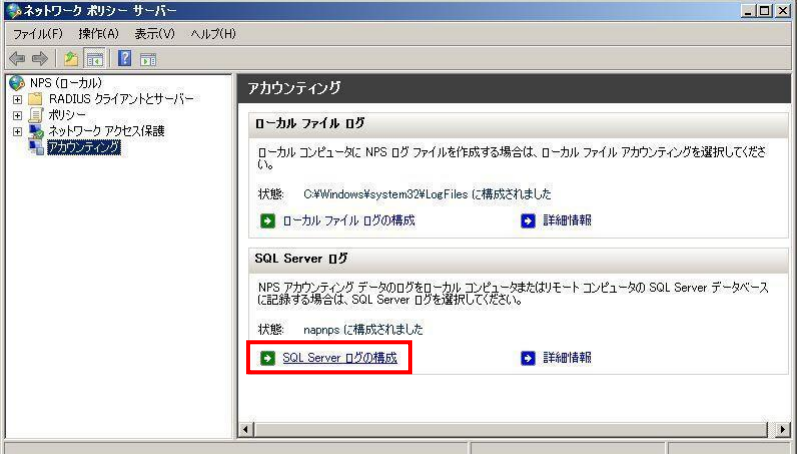

4. [SQL Server ログ] ダイアログ ボックスが表示されます。

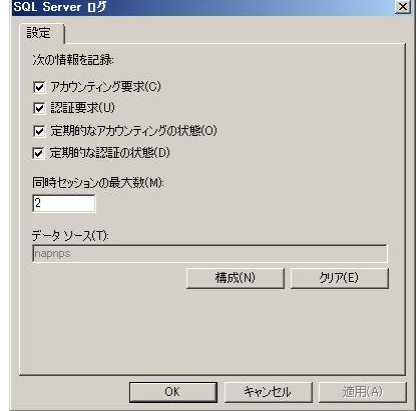

- 5. [次の情報を記録] でログに記録する情報を選択します。
	- □ アカウンティング要求:すべてのアカウンティング要求を記録します。
	- □ 認証要求:クライアントの認証要求をログに記録します。
	- □ 定期的なアカウンティングの状態:中間報告など定期的な状態を記録 します。
	- 定期的な認証の状態:中間報告など定期的な状態を記録します。
- 6. NPS を実行するサーバーと SQL Server データベース間の同時セッション数 を構成するには、[同時セッションの最大数] に数値を入力します。
- 7. SQL Server データ ソースを構成するため、[構成] をクリックします。
- 8. [データ リンクのプロパティ] ダイアログ ボックスの[接続] タブが表示され ます。

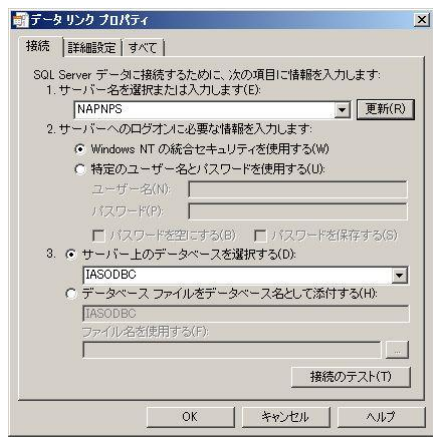

- 9. [1. サーバー名を選択または入力します] にて、SQL Server ログを格納する SQL Server のサーバー名を入力し、[更新] をクリックします。
- 10. [2. サーバーへのログオンに必要な情報を入力します] にて、サーバーへの ログオンに使用する認証方法を指定します。
- 11. [3. サーバー上のデータベースを選択する] にて、SQL Server ログを格納す るデータベースを指定します。ドロップダウンリストに選択可能な一覧が 表示されます。
- 12. NPS を実行するサーバーと SQL Server を実行するコンピュータ間の接続を テストするため、[接続テスト] をクリックします。
- 13. SQL Server との接続が確認できたら、[OK]をクリックします。

以上で、SQL Server ログの構成は終了となります。

## <span id="page-27-0"></span>ログの監査手順

本章では、検疫操作によるログの監査を行うために必要となる手順について記述し ます。

### <span id="page-27-1"></span>イベント ログの確認

ネットワーク

アクセス要求

<sup>ノフヒハ女小</sup> | [ID 6274]

制限

本項では、イベント ログの確認手順について記載します。

イベントログには、「ネットワーク ポリシー サーバー」というタスクのカテゴリ で出力され、検疫結果によって出力されるイベント ID が変化します。

> 検疫の結果として フルアクセスを許可

検疫の結果として

ネットワーク アクセスを制限

RADIUS サーバーが応答しないた め、NPS がクライアントの要求を

実施ポイント のみで出力。

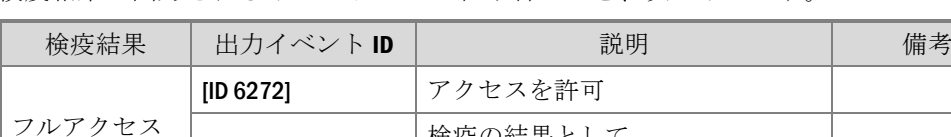

検疫結果と出力されるイベント ログの組み合わせを、次に示します。

[ID 6272] アクセスを許可

各イベントログの確認方法を次に示します。

[ID 6278]

[ID 6276]

接続を拒否 [ID 6273] アクセスを拒否

なお、イベントを構成する詳細内容については、P[.70](#page-69-0)[「付録](#page-69-0) 4:イベント [ログ\(セキ](#page-69-0) ュリティ) 一覧」を参照して下さい。

破棄

### <span id="page-27-2"></span>[ID 6272] イベント ログの確認

[ID 6272] イベント ログは NPS がクライアントのアクセス要求を許可したことを示 すログです。

[ID 6272] イベントログより確認できる情報は、次の通りです。

- 検疫結果 ログの詳細欄にある、[検疫情報]-[結果] から確認することができます。
- □ クライアント情報 NAP の検疫を受けたユーザー情報は、ログの詳細欄にある[ユーザー]及び[クラ イアント コンピュータ]から確認することができます。
- □ アクセス要求を受け取った実施ポイント情報 ログの詳細欄にある[NAS]から確認することができます。
- □ 適合したネットワーク ポリシー アクセス要求を受け取ったクライアントの条件に適合するネットワーク ポリシ ーはログの詳細欄にある [認証の詳細] から確認することができます。

[ID 6272] イベント ログには、NAP の検疫結果の原因は含まれません。NAP の検疫 結果を監査するには、[ID 6272] イベント ログと紐づく[ID 6276]、または[ID 6278] イベント ログを特定する必要があります。

そのために使用するのが、[認証の詳細]-[アカウントのセッション ID]です。[アカ ウントのセッション ID]は、サーバーでセッションが行われた際に出力される ID で す。

ただし、[アカウントのセッション ID]は、再利用される可能性があります。

そのため、[アカウントのセッション ID]が同一の[ID 6276]、または[ID 6278] イベン ト ログを特定する場合には、[ID 6276]、または[ID 6278] イベント ログが出力され た日時と、最も近い日時に出力されたイベント ログであることを、併せて確認する 必要があります。

### <span id="page-28-0"></span>[ID 6273] イベント ログの確認

[ID 6273] イベント ログは NPS がクライアントのアクセス要求を拒否したことを示 すログです。NAP のポリシーによって拒否された場合に出力されます。 [ID 6273] イベントログより確認できる情報は、次の通りです。

- ロ アクセス要求を拒否された理由 ログの詳細欄にある、[認証の詳細]-[理由] から確認することができます。
- □ クライアント情報 アクセス要求を送ったユーザー情報は、ログの詳細欄にある[ユーザー]及び[ク ライアント コンピュータ]から確認することができます。
- □ アクセス要求を受け取った実施ポイント情報 ログの詳細欄にある[NAS]から確認することができます。
- □ 適合したネットワーク ポリシー アクセス要求を受け取ったクライアントの条件に適合するネットワーク ポリシ ーはログの詳細欄にある [認証の詳細] から確認することができます。

### <span id="page-28-1"></span>[ID 6274] イベント ログの確認

[ID 6274] イベント ログは RADIUS サーバーが応答しなかったため、クライアント のアクセス要求が破棄されたことを示すログです。実施ポイントに出力されます。

[ID 6274] イベントログより確認できる情報は、次の通りです。

- □ アクセス要求を拒否された理由 ログの詳細欄にある、[認証の詳細]-[理由] から確認することができます。
- □ クライアント情報 アクセス要求を送ったユーザー情報は、ログの詳細欄にある[ユーザー]及び[ク ライアント コンピュータ]から確認することができます。

### <span id="page-29-0"></span>[ID 6276] イベント ログの確認

[ID 6276] イベント ログは NPS がクライアントを検疫したことを示すログです。 [ID 6276] イベントログより確認できる情報は、次の通りです。

- 検疫結果 ログの詳細欄にある、[検疫情報]-[結果] から確認することができます。
- 検疫された原因 ログの詳細欄にある、[検疫情報]-[システム正常性検証ツールの結果] から確 認することができます。
- □ クライアント情報 アクセス要求を送ったユーザー情報は、ログの詳細欄にある[ユーザー]及び[ク ライアント コンピュータ]から確認することができます。
- □ アクセス要求を受け取った実施ポイント情報 ログの詳細欄にある[NAS]から確認することができます。
- □ 適合したネットワーク ポリシー アクセス要求を受け取ったクライアントの条件に適合するネットワーク ポリシ ーはログの詳細欄にある [認証の詳細] から確認することができます。

### <span id="page-29-1"></span>[ID 6278] イベント ログの確認

[ID 6278] イベント ログは NPS がクライアントにフル アクセスを許可したことを示 すログです。

[ID 6278] イベントログより確認できる情報は、次の通りです。

### 検疫結果

ログの詳細欄にある、[検疫情報]-[結果] から確認することができます。

- □ 検疫された原因 ログの詳細欄にある、[検疫情報]-[システム正常性検証ツールの結果] から確 認することができます。
- □ クライアント情報 アクセス要求を送ったユーザー情報は、ログの詳細欄にある[ユーザー]及び[ク ライアント コンピュータ]から確認することができます。
- □ アクセス要求を受け取った実施ポイント情報 ログの詳細欄にある[NAS]から確認することができます。

ログの監査手順 31

□ 適合したネットワーク ポリシー アクセス要求を受け取ったクライアントの条件に適合するネットワーク ポリシ ーはログの詳細欄にある [認証の詳細] から確認することができます。

## <span id="page-31-0"></span>NPS ログの確認

本項では、テキスト ファイル ログおよび SQL Server ログから確認できる情報を記 載します。

<span id="page-31-1"></span>検疫結果の確認

NAP によってアクセスを制限、または拒否されたログの監査を行うにはまず、検疫 結果が出力された属性から特定を行います。

検疫によってクライアントに実施された結果が確認できる属性は、次の通りです。

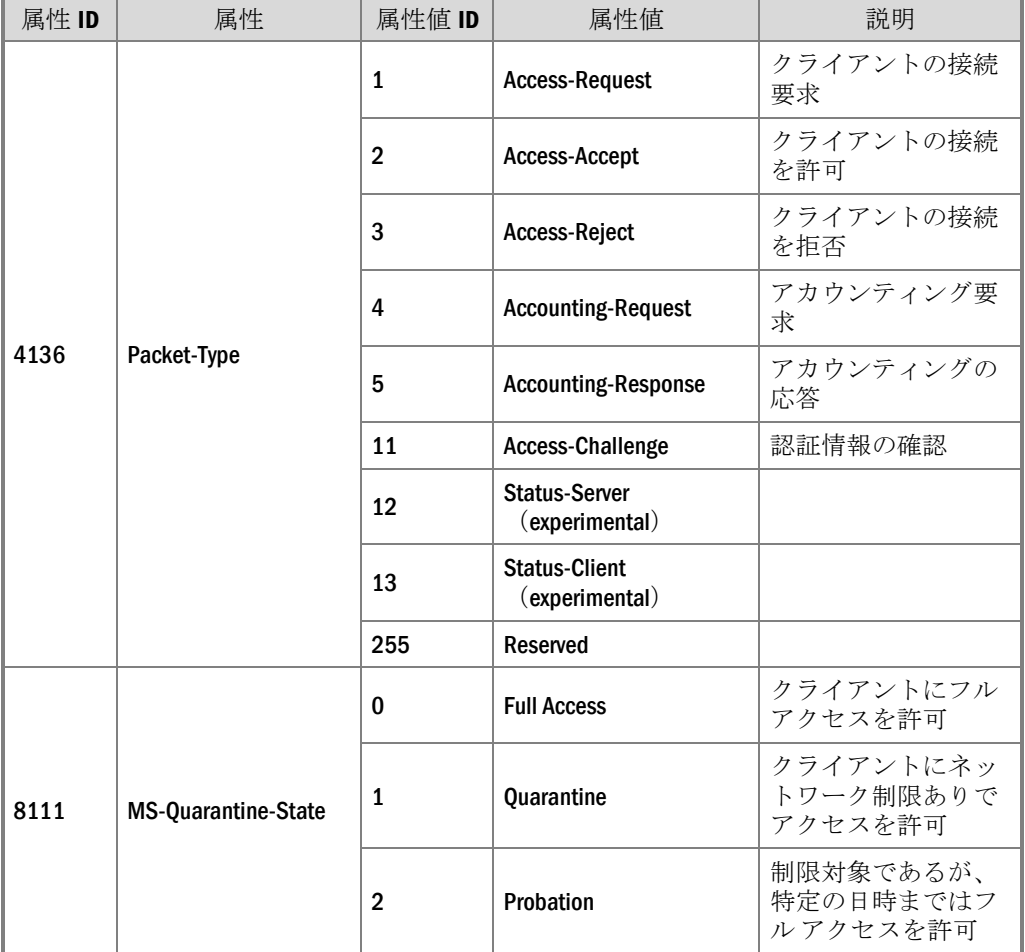

<span id="page-31-2"></span>検疫された原因の確認

検疫された原因は、属性 ID 8124 System Health Result の値から確認することができ ます。(イベント ログ[ID 6276]、または[ID 6278] に記載されるシステム正常性検証 ツールの結果も同じ見方が可能です。)

ログの監査手順 33

属性 ID 8124 System Health Result の値は、次の形式で出力されます。

```
Windows セキュリティ正常性検証ツール..:非準拠 :データなし :なし :(0xc0ff0001 - システ
ム正常性コンポーネントが有効になっていません。 ..) : (0x0 - ) : (0x0 - ) : (0x0 - ) :
(0x0 - ) : (0x0 - ) : (0x0 - ) : (0x0 - ) : (0x0 - )
```
値の先頭から、検疫に使用された SHV 名、準拠・非準拠の結果、詳細情報が確認 できます。

「0x0」は、左から順にそれぞれ SHV の設定項目を意味します。

本項では Windows 正常性検証ツールについて記載します。

WSHV の場合、各項目に当てはまる設定は次の通りです。

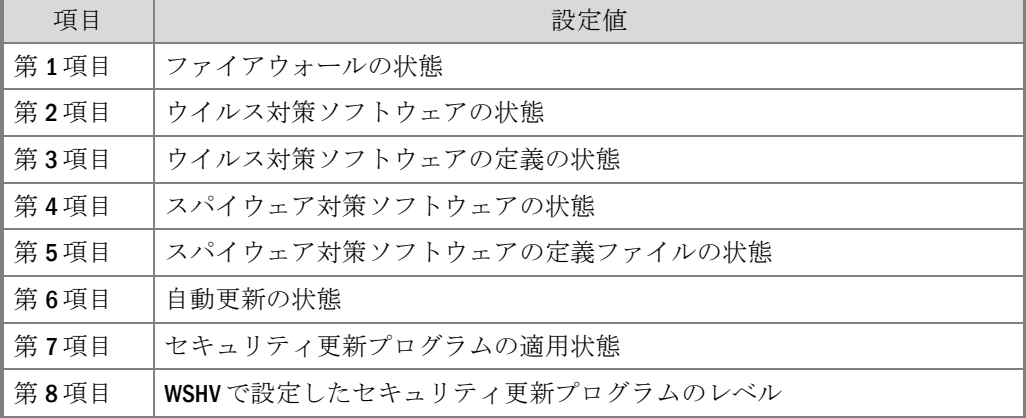

### 参考:Windows XP の WSHV 項目

Windows XP の WSHV では次の項目を設定することができません。

- ・スパイウェア対策ソフトウェアの状態
- ・スパイウェア対策ソフトウェアの定義ファイルの状態
- ID 8124 System Health Result は、次のように出力されます。
- 第1項目:ファイアウォールの状態
- 第 2 項目:ウイルス対策ソフトウェアの状態
- 第 3 項目:ウイルス対策ソフトウェアの定義の状態
- 第 4 項目:自動更新の状態
- 第 5 項目:セキュリティ更新プログラムの適用状態
- 第 6 項目:WSHV で設定したセキュリティ更新プログラムのレベル

それぞれの項目について、チェックをパスした場合は「0x0 」となり、チェックを パスしなかった場合、各項目に「0x0 」以外の値が出力されます。値は原因によっ て異なります。 各項目に出力される値の一例を、次に示します。

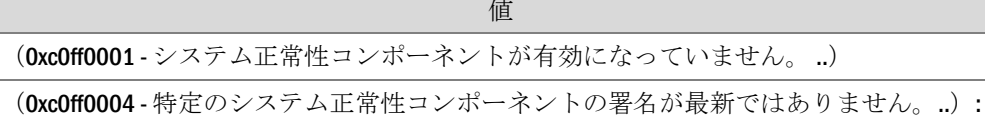

(0xc0ff0007 - このコンピュータは Windows Server Update Services サーバーと自動的に同期さ れます。新しいセキュリティ更新プログラムがインストールされる必要があります。..)

(0xc0ff0047 - サードパーティ製のシステム正常性コンポーネントが有効になっていませ  $\lambda$  ...) :

(0xc0ff000c - このコンピュータ上の Windows Update エージェントは Windows Server Update Services サーバーと同期するように構成されていません。管理者が Windows Update エージ ェント サービスを構成する必要があります。構成が完了したら [再試行] ボタンをクリッ クして、変更を有効にしてください。..)

### 参考:複数 SHV 使用時の出力

SHV を複数設定している場合、ログには設定した数の SHV の結果が複数の 8124 System Health Result として連続して出力されます。 ローカル ファイル ログ IAS 形式 出力例

8124,Windows セキュリティ正常性検証ツール..:準拠 :データなし :なし :(0x0 - ):(0x0 - ):(0x0 - ):(0x0 - ):(0x0 - ):(0x0 - ):(0x0 - ):(0x0 - ),8124,SDK SHV Sample:準拠 :データなし : なし :(0x0 - ),

SQL Server ログ出力例

<System-Health-Result data\_type="1">Windows セキュリティ正常性検証ツール..:準拠 : データなし :なし :(0x0 - ):(0x0 - ):(0x0 - ):(0x0 - ):(0x0 - ):(0x0 - ):(0x0 - ):(0x0 - )</System-Health-Result><System-Health-Result data\_type="1">SDK SHV Sample:準拠 :データな し :なし :(0x0 - )</System-Health-Result>

<span id="page-34-0"></span>クライアント情報の確認

NPS ログから、ユーザー、またはクライアントマシンを特定することが可能です。 NPS ログで確認できるクライアント情報は、次の通りです。

- ユーザー名
- □ クライアントマシン情報

上記の情報が確認できる属性を、次に示します。

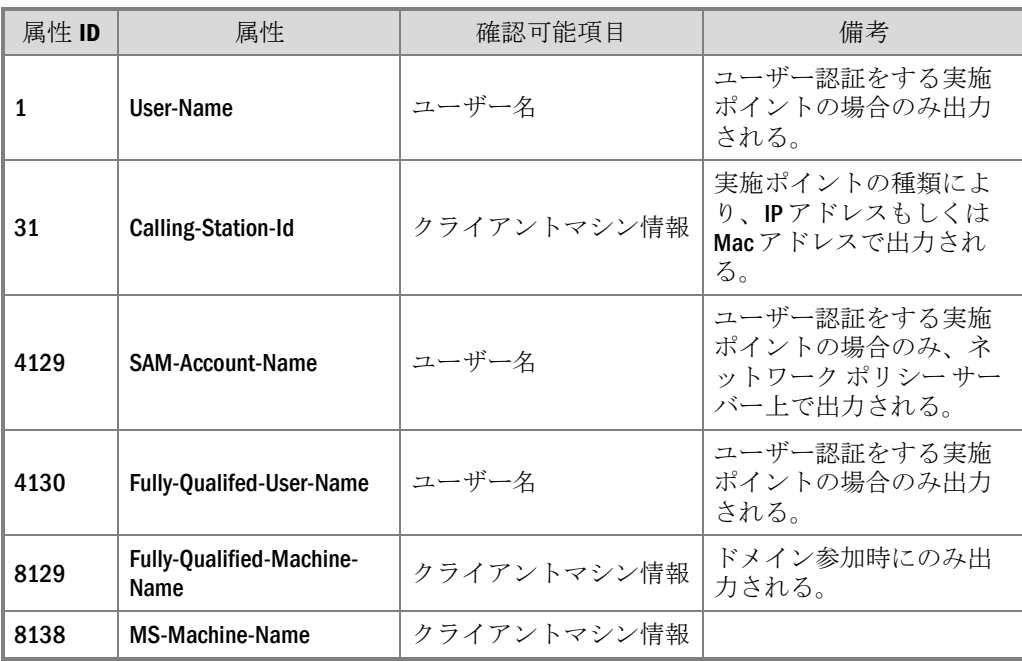

なお、ユーザー名、クライアントマシン情報は、実施ポイントの種類、クライアン トが NAP 対応か非対応か、ドメインに参加しているかなどで、属性値の出力の有 無や出力形式が異なります。差異を、次に一覧で示します。

### ログの監査手順 36

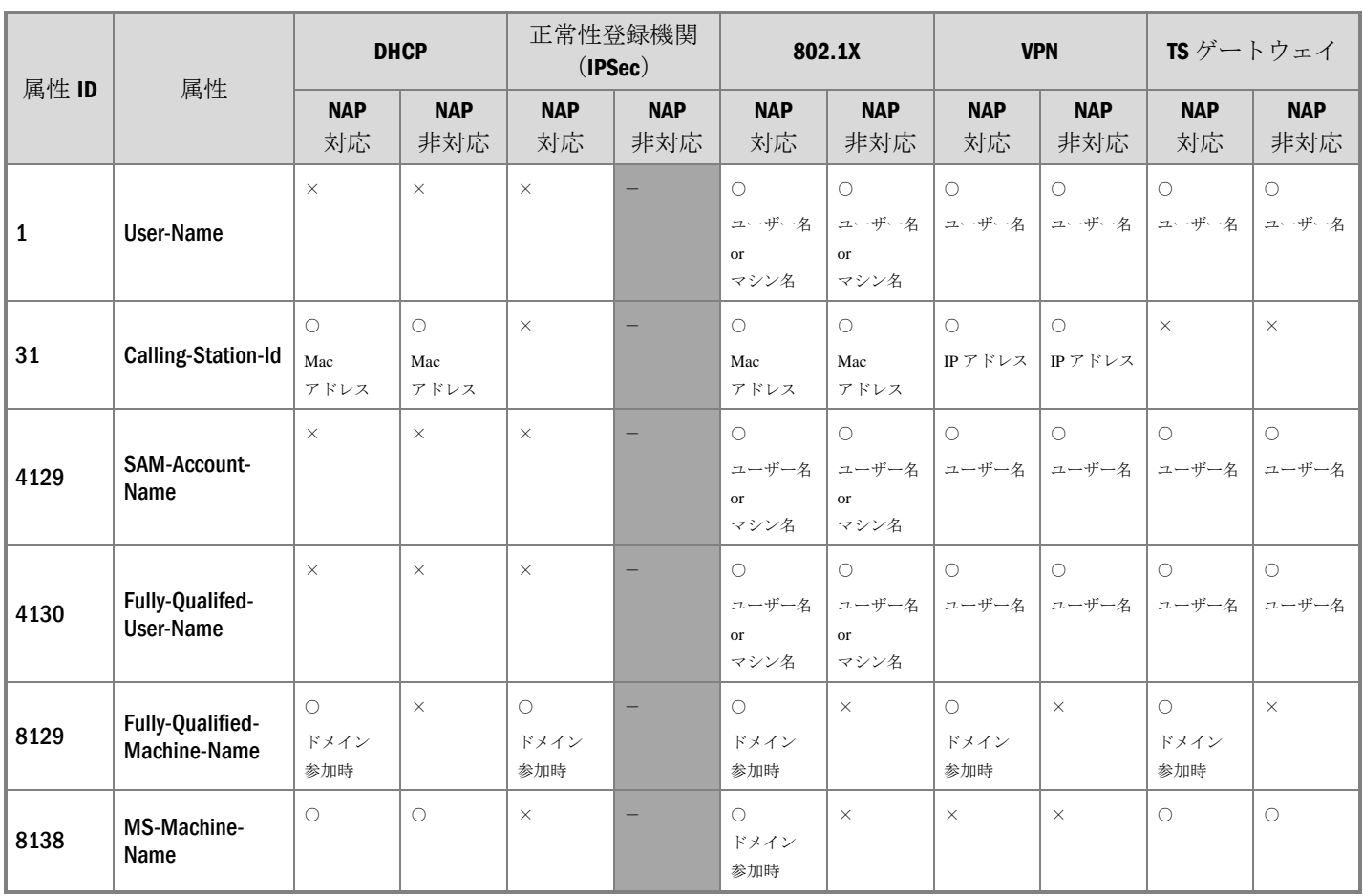

### 凡例: ○…確認可能、×…確認不可能、一…NAPによるログ出力なし

<span id="page-35-0"></span>適用された NAP 設定の確認

NPS ログから、NAP で設定した内容を確認することが可能です。 NPS ログで確認できる NAP の設定項目は、次の通りです。

- □ RADIUS クライアント(実施ポイント)のフレンドリ名
- □ 適用されたネットワークポリシー名
- 適用されて接続要求ポリシー名
- 実施ポイントの種類

上記の情報が確認できる属性を、次に示します。
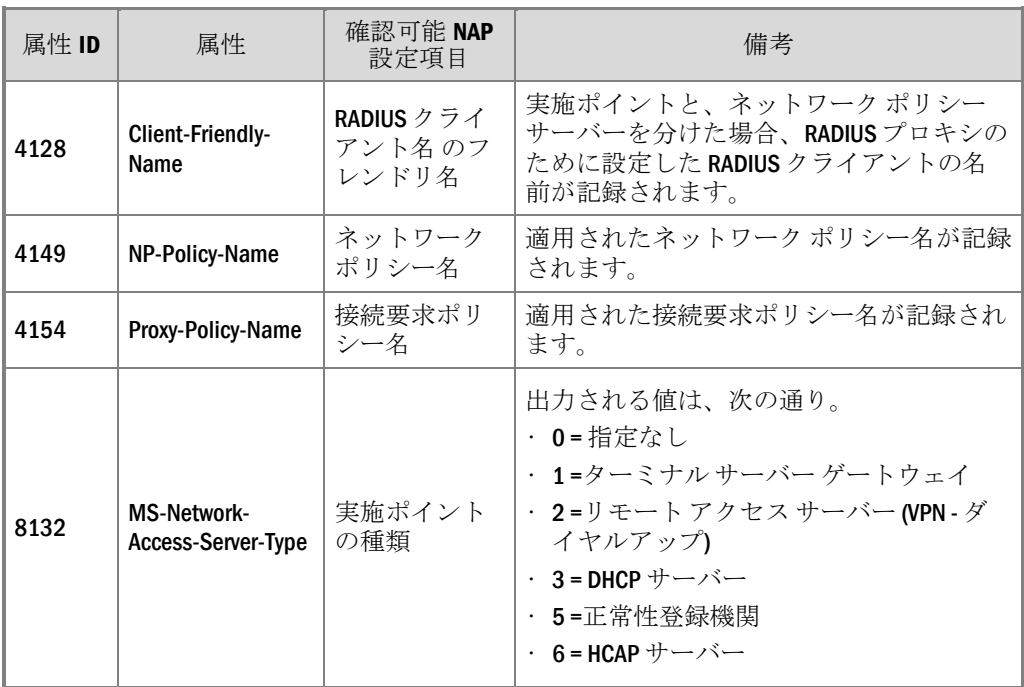

# おわりに

以上の各章にて、NAP の検疫操作におけるログについて、出力に必要な設定及び監 査可能な要素を記載してきました。

IT 統制における監査は、必ずしも専用のソリューション製品の導入や専門機関への 委託なしに実現不可能なものではありません。

また、無作為なログの収集は、結果的に監査に必要となるコスト、時間、人員を増 大させるのみならず、監査結果の信頼性を低める事態にも繋がる可能性があります。

適切かつ有効な監査を実施するためには、まず監査すべき情報や手順を明確化する ことが重要です。

監査対象とする要素の性質を把握し、それに見合った監査を検討されるにあたり、 本書がその手助けとなりましたら幸いです。

# 付録1: SQL Server ログ XML 取 り込みストアド プロシージャお よびテーブル

本書で使用した NPS から送信された XML をテーブルに取り込むためのストアド プ ロシージャおよびテーブルを作成するための SQL 文を、次に記載します。

データベースおよびテーブルの作成サンプル SQL 文

```
IF EXISTS (SELECT name FROM master.dbo.sysdatabases WHERE name = 
N'IASODBC')
   DROP DATABASE [IASODBC]
GO
DECLARE @DataPath nvarchar(255)
DECLARE @LogPath nvarchar(255)
/***********************************/
/** DB ファイルの保存先を変更する場合は、以下の DataPath、LogPath に指定されてい
るパスを変更してください。**/
/** ファイルの保存先には、ファイルの書き込み権限が必要となります。 **/
/***********************************/
Select @DataPath = 'C:\Program Files\Microsoft SQL 
Server\MSSQL.1\MSSQL\Data\'
Select @LogPath = 'C:\Program Files\Microsoft SQL 
Server\MSSQL.1\MSSQL\Data\'
If @DataPath = ''
   Select @DataPath = 'C:\Program Files\Microsoft SQL 
Server\MSSQL.1\MSSQL\Data\'
Else If Right(@DataPath,1) <> '\'
   Select @DataPath = @DataPath + '\'If @LogPath = ''
   Select @LogPath = 'C:\Program Files\Microsoft SQL 
Server\MSSQL.1\MSSQL\Data\'
Else If Right(@LogPath,1) <> '\'
   Select @LogPath = @LogPath + '\'
Select @DataPath = @DataPath + 'IASODBC_Data.MDF'
Select @LogPath = @LogPath + 'IASODBC_Log.LDF'
EXECUTE ('CREATE DATABASE [IASODBC] ON
( NAME = IASODBC Data, FILENAME = ''' + @DataPath + ''' , SIZE =
10240KB , MAXSIZE = UNLIMITED, FILEGROWTH = 10% )
LOG ON 
( NAME = IASODBC Log, FILENAME = ''' + @LogPath + ''' , SIZE =
10240KB, MAXSIZE = UNLIMITED, FILEGROWTH = 10\%)
```

```
COLLATE SQL_Latin1_General_CP1_CI_AS')
GO
exec sp_dboption N'IASODBC', N'autoclose', N'false'
GO
exec sp_dboption N'IASODBC', N'bulkcopy', N'false'
GO
exec sp_dboption N'IASODBC', N'trunc. log', N'false'
GO
exec sp dboption N'IASODBC', N'torn page detection', N'true'
GO
exec sp dboption N'IASODBC', N'read only', N'false'
GO
exec sp_dboption N'IASODBC', N'dbo use', N'false'
GO
exec sp_dboption N'IASODBC', N'single', N'false'
GO
exec sp_dboption N'IASODBC', N'autoshrink', N'false'
GO
exec sp_dboption N'IASODBC', N'ANSI null default', N'false'
GO
exec sp dboption N'IASODBC', N'recursive triggers', N'false'
GO
exec sp_dboption N'IASODBC', N'ANSI nulls', N'false'
GO
exec sp dboption N'IASODBC', N'concat null yields null', N'false'
GO
exec sp dboption N'IASODBC', N'cursor close on commit', N'false'
GO
exec sp dboption N'IASODBC', N'default to local cursor', N'false'
GO
exec sp dboption N'IASODBC', N'quoted identifier', N'false'
GO
exec sp dboption N'IASODBC', N'ANSI warnings', N'false'
GO
exec sp dboption N'IASODBC', N'auto create statistics', N'true'
GO
```

```
exec sp dboption N'IASODBC', N'auto update statistics', N'true'
GO
if( ( (\mathcal{C}\in\mathcal{C}) (\mathcal{C}\in\mathcal{C} if( (\mathcal{C}\in\mathcal{C}) and (\mathcal{C}\in\mathcal{C}) and (\mathcal{C}\in\mathcal{C}) if( (\mathcal{C}\in\mathcal{C}) if( (\mathcal{C}\in\mathcal{C}) if( (\mathcal{C}\in\mathcal{C}) if( (\mathcal{C}\in\mathcal{C}) if( (\mathcal{C}\in\mathcal{C}) if( (\mathcal{C}\in\mathcal{C}) if
& 0xffff \geq 724) ) or ( (@@microsoftversion / power(2, 24) = 7) and
(@@microsoftversion & 0xffff >= 1082) ) )
     exec sp_dboption N'IASODBC', N'db chaining', N'false'
GO
USE [IASODBC]
GO
/****** オブジェクト: UserDefinedDataType [dbo].[ipaddress] スクリプ
ト日付: 03/18/2008 19:06:30 ******/
CREATE TYPE [dbo].[ipaddress] FROM [nvarchar](15) NOT NULL
GO
/****** オブジェクト: Table [dbo].[NAP_TransportLog_Table] スクリプト
日付: 03/18/2008 19:06:30 ******/
SET ANSI_NULLS ON
GO
SET QUOTED IDENTIFIER ON
GO
/****** オブジェクト: Table [dbo]. [accounting data] スクリプト日付:
03/18/2008 19:06:31 ******/
SET ANSI NULLS ON
GO
SET QUOTED IDENTIFIER ON
GO
CREATE TABLE [dbo].[accounting_data](
   [id] [int] IDENTITY(1,1) NOT NULL,
    [timestamp] [datetime] NOT NULL,
    [Computer_Name] [nvarchar](255) COLLATE 
SQL_Latin1_General_CP1_CI_AS NOT NULL,
    [Event Source] [nvarchar](255) COLLATE
SQL Latin1 General CP1 CI AS NULL,
    [MS MPPE Encryption Types] [int] NULL,
    [MS_Link_Drop_Time_Limit] [int] NULL,
     [MS Link Utilization Threshold] [int] NULL,
    [User Name] [nvarchar](255) COLLATE SQL Latin1 General CP1 CI AS
NULL,
    [NAS IP Address] [dbo].[ipaddress] NULL,
    [NAS_Port] [int] NULL,
    [Service_Type] [int] NULL,
    [Framed_Protocol] [int] NULL,
    [Framed_IP_Address] [dbo].[ipaddress] NULL,
    [Framed_MTU] [int] NULL,
    [Class] [nvarchar](255) COLLATE SQL_Latin1_General_CP1_CI_AS 
NULL.
    [Vendor Specific] [nvarchar](255) COLLATE
SQL Latin1 General CP1 CI AS NULL,
    [Called Station Id] [nvarchar](255) COLLATE
SQL Latin1 General CP1 CI AS NULL,
    [Calling Station Id] [nvarchar](255) COLLATE
SQL Latin1 General CP1 CI AS NULL,
```

```
[NAS_Identifier] [nvarchar](255) COLLATE 
SQL_Latin1_General_CP1_CI_AS NULL,
   [Acct Status Type] [int] NULL,
    [Acct Delay Time] [int] NULL,
    [Acct_Input_Octets] [int] NULL,
    [Acct_Output_Octets] [int] NULL,
    [Acct Session Id] [nvarchar](255) COLLATE
SQL_Latin1_General_CP1_CI_AS NULL,
   [Acct Authentic] [int] NULL,
    [Acct_Session_Time] [int] NULL,
    [Acct_Input_Packets] [int] NULL,
    [Acct_Output_Packets] [int] NULL,
    [Acct Terminate Cause] [int] NULL,
    [Acct Multi Session Id] [nvarchar](255) COLLATE
SQL Latin1 General CP1 CI AS NULL,
    [Acct Link Count] [int] NULL,
    [Event_Timestamp] [nvarchar](255) COLLATE 
SQL Latin1 General CP1 CI AS NULL,
    [NAS Port Type] [int] NULL,
    [Tunnel_Type] [int] NULL,
    [Tunnel_Medium_Type] [int] NULL,
    [Tunnel_Client_Endpt] [nvarchar](255) COLLATE 
SOL Latin1 General CP1 CI AS NULL,
   [Connect_Info] [nvarchar](255) COLLATE 
SQL Latin1 General CP1 CI AS NULL,
   [Tunnel_Pvt_Group_Id] [nvarchar](255) COLLATE 
SQL Latin1 General CP1 CI AS NULL,
   [Acct Interim Interval] [int] NULL,
   [NAS Port Id] [nvarchar](255) COLLATE
SQL Latin1 General CP1 CI AS NULL,
    [Client IP Address] [dbo].[ipaddress] NULL,
    [Client Vendor] [int] NULL,
    [MS_CHAP_Domain] [nvarchar](255) COLLATE 
SQL Latin1 General CP1 CI AS NULL,
    [Authentication_Type] [int] NULL,
    [Client Friendly Name] [nvarchar](255) COLLATE
SQL Latin1 General CP1 CI AS NULL,
    [SAM Account Name] [nvarchar](255) COLLATE
SQL Latin1 General CP1 CI AS NULL,
    [Fully_Qualifed_User_Name] [nvarchar](255) COLLATE 
SQL Latin1 General CP1 CI AS NULL,
    [EAP Friendly Name] [nvarchar](255) COLLATE
SQL Latin1 General CP1 CI AS NULL,
    [Packet_Type] [int] NOT NULL,
    [Reason_Code] [int] NULL,
    [MS_RAS_Vendor] [int] NULL,
    [MS_RAS_Version] [nvarchar](255) COLLATE
SQL Latin1 General CP1 CI AS NULL,
   [NP_Policy_Name] [nvarchar](255) COLLATE 
SQL Latin1 General CP1 CI AS NULL,
   [Proxy_Policy_Name] [nvarchar](255) COLLATE 
SQL Latin1 General CP1 CI AS NULL,
   [Provider_Type] [int] NULL,
```

```
[Provider Name] [nvarchar](255) COLLATE
SQL_Latin1_General_CP1_CI_AS NULL,
    [Remote Server Address] [dbo].[ipaddress] NULL,
    [MS_RAS_Client_Name] [nvarchar](255) COLLATE
SQL Latin1 General CP1 CI AS NULL,
   [MS RAS Client Version] [nvarchar](255) COLLATE
SQL_Latin1_General_CP1_CI_AS NULL,
   [MS_PEAP_Fast_Roamed_Session] [int] NULL,
    [MS Identity Type] [int] NULL,
    [MS Service Class] [nvarchar](255) COLLATE
SQL Latin1 General CP1 CI AS NULL,
    [MS Quarantine State] [int] NULL,
    [System_Health_Result_1] [nvarchar](4000) COLLATE 
SQL Latin1 General CP1 CI AS NULL,
    [System_Health_Result_2] [nvarchar](4000) COLLATE 
SQL Latin1 General CP1 CI AS NULL,
    [System_Health_Result_3] [nvarchar](4000) COLLATE 
SQL Latin1 General CP1 CI AS NULL,
    [System_Health_Result_4] [nvarchar](4000) COLLATE 
SQL Latin1 General CP1 CI AS NULL,
    [System_Health_Result_5] [nvarchar](4000) COLLATE 
SQL Latin1 General CP1 CI AS NULL,
   [Fully_Qualified_Machine_Name] [nvarchar](255) COLLATE 
SQL Latin1 General CP1 CI AS NULL,
    [MS Network Access Server Type] [int] NULL,
    [Quarantine_Session_Id] [nvarchar](255) COLLATE 
SQL Latin1 General CP1 CI AS NULL,
    [Quarantine Update Non Compliant] [int] NULL,
    [MS Machine Name] [nvarchar](255) COLLATE
SQL Latin1 General CP1 CI AS NULL,
    [Machine Inventory] [nvarchar](255) COLLATE
SQL_Latin1_General_CP1_CI_AS NULL,
    [MS_Extended_Quarantine_State] [int] NULL,
    [DB_XML] [nvarchar](max) COLLATE SQL_Latin1_General_CP1_CI_AS
NULL<sub>L</sub>
) ON [PRIMARY]
GO
```
XML 取り込む際に、利用するストアドプロシージャを作成するための SQL 文を、 次に記載します。属性 ID 8124 System Health Result の値の並び替えを行うためのス トアドプロシージャも合わせて作成します。

ストアドプロシージャの作成 サンプル SQL 文

```
USE IASODBC
SET ANSI NULLS ON
GO
SET QUOTED IDENTIFIER ON
GO
                               -- =============================================
-- Create date: 2008/03/07
-- Description: SHR を、対応する列に格納するために、並び替える。
-- Input: @tool_name_nvarchar(255) : ツール名
```

```
-- contract in the set of the set of the set of the set of the set of the set of the set of the set of the set of the set of the set of the set of the set of the set of the set of the set of the set of the set of the se
列番号
-- @str1 nvarchar(max) : SHR1 個目の出力内容
-- @str2 nvarchar(max) : SHR2 個目の出力内容
-- @str3 nvarchar(max) : SHR3 個目の出力内容
-- Contract of the Contract of Contract Contract (max) : SHR4 個目の出力内容
-- Contract Contract Contract Contract Contract Contract Contract Contract Contract Contract Contract Contract Contract Contract Contract Contract Contract Contract Contract Contract Contract Contract Contract Contract 
-- =============================================
CREATE PROCEDURE [dbo].[Sort_SHR]
\left(@tool name nvarchar(255),
    @tool_number int ,
    @str1 nvarchar(max) OUTPUT ,
     @str2 nvarchar(max) OUTPUT ,
     @str3 nvarchar(max) OUTPUT ,
     @str4 nvarchar(max) OUTPUT ,
     @str5 nvarchar(max) OUTPUT
)
AS
BEGIN
    SET NOCOUNT ON;
    DECLARE @str6 nvarchar(max)
    DECLARE @number int
    Set @number = 0
    If CharIndex(@tool name, @str1) = 1
    Begin
             If @tool_number = 2
             Begin
                      Set @str6 = @str1
                      Set @str1 = @str2
                      Set @str2 = @str6
             End
              If @tool_number = 3
              Begin
                      Set @str6 = @str1
                      Set @str1 = @str3
                      Set @str3 = @str6End
             If @tool_number = 4
             Begin
                      Set @str6 = @str1
                      Set @str1 = @str4
                      Set \text{Qstr4} = \text{Qstr6}End
             If @tool_number = 5
             Begin
                      Set @str6 = @str1
                      Set @str1 = @str5
                      Set @str5 = @str6
             End
```

```
Set @number = 1
End
If CharIndex(@tool_name,@str2) = 1
Begin
       If @tool_number = 1
       Begin
              Set @str6 = @str2
              Set @str2 = @str1
              Set @str1 = @str6
       End
       If @tool_number = 3
       Begin
              Set @str6 = @str2
              Set @str2 = @str3
              Set @str3 = @str6
       End
       If @tool_number = 4
       Begin
              Set @str6 = @str2
              Set @str2 = @str4
               Set @str4 = @str6End
       If @tool number = 5
       Begin
               Set @str6 = @str2
              Set @str2 = @str5
              Set @str5 = @str6
       End
       Set @number = 2
End
If CharIndex(@tool name, @str3) = 1
Begin
       If @tool_number = 1
       Begin
               Set @str6 = @str3
               Set @str3 = @str1
               Set @str1 = @str6
       End
       If @tool_number = 2
       Begin
               Set @str6 = @str3
              Set @str3 = @str2
               Set @str2 = @str6
       End
       If @tool_number = 4
       Begin
               Set @str6 = @str3
               Set @str3 = @str4
```

```
Set @str4 = @str6
       End
       If @tool_number = 5
       Begin
              Set @str6 = @str3
              Set @str3 = @str5
              Set @str5 = @str6
       End
       Set @number = 3
End
If CharIndex(@tool name, @str4) = 1
Begin
       If @tool_number = 1
       Begin
              Set @str6 = @str4
             Set @str4 = @str1
              Set @str1 = @str6
       End
       If @tool_number = 2
       Begin
              Set @str6 = @str4
             Set @str4 = @str2
              Set @str2 = @str6
       End
       If @tool_number = 3
       Begin
              Set @str6 = @str4
              Set @str4 = @str3
              Set @str3 = @str6
       End
       If @tool_number = 5
       Begin
              Set @str6 = @str4Set @str4 = @str5
              Set @str5 = @str6
       End
       Set @number = 4
End
If CharIndex(@tool_name,@str5) = 1
Begin
       If @tool_number = 1
       Begin
              Set @str6 = @str5
              Set @str5 = @str1
              Set @str1 = @str6
       End
       If @tool_number = 2
       Begin
```

```
Set @str6 = @str5
              Set @str5 = @str2
              Set @str2 = @str6
       End
       If @tool_number = 3
       Begin
              Set @str6 = @str5
              Set @str5 = @str3
              Set @str3 = @str6
       End
       If @tool_number = 4
       Begin
              Set @str6 = @str5
              Set @str5 = @str4Set @str4 = @str6
       End
       Set @number = 5
End
If @number = 0
Begin
       If @tool_number = 1
       Begin
              Set @str5 = @str4
              Set @str4 = @str3
              Set @str3 = @str2
              Set @str2 = @str1
              Set @str1 = NULL
       End
       If @tool_number = 2
       Begin
              Set @str5 = @str4Set @str4 = @str3Set @str3 = @str2
              Set @str2 = NULL
       End
       If @tool_number = 3
       Begin
              Set @str5 = @str4
              Set @str4 = @str3Set @str3 = NULL
       End
       If @tool_number = 4
       Begin
              Set @str5 = @str4
              Set @str4 = NULL
       End
       If @tool_number = 5
```

```
Begin
                 Set @str5 = NULL
          End
   End
END
GO
SET ANSI NULLS OFF
GO
SET QUOTED IDENTIFIER ON
GO
CREATE PROCEDURE [dbo].[report_event]
   @doc ntext
AS
SET NOCOUNT ON
DECLARE @tool name 1 nvarchar(255)
DECLARE @tool number 1 int
/*
     「Windows セキュリティ正常性検証ツール」のツール名が英語表記の場合、
    または表記が変更となった場合は、以下の定数を変更してください。
*/
Set @tool name 1 = N'Windows セキュリティ正常性検証ツール'
Set @tool number 1 = 1
DECLARE @idoc int
DECLARE @record_timestamp datetime
DECLARE @str1 nvarchar(max)
DECLARE @str2 nvarchar(max)
DECLARE @str3 nvarchar(max)
DECLARE @str4 nvarchar(max)
DECLARE @str5 nvarchar(max)
DECLARE @tempstr nvarchar(max)
EXEC sp_xml_preparedocument @idoc OUTPUT, @doc
--UTC 時間ではなく、ロケールに合わせた時間を記録します。
--SET @record_timestamp = GETUTCDATE()
SET @record_timestamp = GETDATE()
Set @str1 = null
Set @str2 = null
Set @str3 = null
Set @str4 = null
Set @str5 = null
Declare SHR Cursor For
```
SQL Server ログ XML 取り込みストアド プロシージャおよびテーブル 49

```
Select *
From OPENXML(@idoc, '/Event/System-Health-Result')
WITH (
   System Health Result1 nvarchar (255) '.'
) 
Open SHR
Fetch Next From SHR Into @str1
If @@Fetch_status = 0
   Fetch Next From SHR Into @str2
If @@Fetch status = 0
   Fetch Next From SHR Into @str3
If @@Fetch status = 0
   Fetch Next From SHR Into @str4
If @@Fetch status = 0
   Fetch Next From SHR into @str5
Close SHR
Deallocate SHR
Exec Sort SHR @tool name 1, @tool number 1,
                          @str1 OUTPUT , @str2 OUTPUT ,
                          @str3 OUTPUT , @str4 OUTPUT ,
                          @str5 OUTPUT
INSERT accounting_data
SELECT
   @record_timestamp,
   Computer Name,
   Event Source,
   MS MPPE Encryption Types,
   MS_Link_Drop_Time_Limit,
   MS Link Utilization Threshold,
   [User_Name],
   NAS_IP_Address,
   NAS_Port,
   Service Type,
    Framed_Protocol,
    Framed IP Address,
    Framed_MTU,
    Class,
    Vendor Specific,
    Called Station Id,
   Calling Station Id,
   NAS Identifier,
   Acct Status_Type,
   Acct_Delay_Time,
   Acct Input Octets,
   Acct Output Octets,
   Acct Session Id,
   Acct Authentic,
   Acct Session Time,
   Acct Input Packets,
   Acct Output Packets,
   Acct Terminate Cause,
   Acct Multi Session Id,
```
Acct Link Count, Event\_Timestamp, NAS\_Port\_Type, Tunnel Type, Tunnel\_Medium\_Type, Tunnel\_Client\_Endpt, Connect\_Info, Tunnel\_Pvt\_Group\_ID, Acct Interim Interval, NAS Port Id, Client IP Address, Client Vendor, MS\_CHAP\_Domain, Authentication Type, Client Friendly Name, SAM\_Account\_Name, Fully Qualifed User Name, EAP\_Friendly\_Name, Packet Type, Reason\_Code, MS\_RAS\_Vendor, MS\_RAS\_Version, NP\_Policy\_Name, Proxy Policy Name, Provider Type, Provider\_Name, Remote Server Address, MS\_RAS\_Client\_Name, MS\_RAS\_Client\_Version, MS\_PEAP\_Fast\_Roamed\_Session, MS\_Identity\_Type, MS Service Class, MS\_Quarantine\_State, @str1, @str2, @str3, @str4, @str5, Fully Qualified Machine Name, MS Network Access Server Type, Quarantine\_Session\_Id, Quarantine\_Update\_Non\_Compliant, MS Machine Name, Machine Inventory, MS\_Extended\_Quarantine\_State, @doc ntext FROM OPENXML(@idoc, '/Event') WITH ( Computer\_Name nvarchar (255) './Computer-Name', Event\_Source nvarchar (255) './Event-Source', MS MPPE Encryption Types int './MS-MPPE-Encryption-Types', MS\_Link\_Drop\_Time\_Limit int './MS-Link-Drop-Time-Limit', MS\_Link\_Utilization\_Threshold int './MS-Link-Utilization-Threshold',

```
User Name nvarchar (255) './User-Name',
    NAS IP Address nvarchar(15) './NAS-IP-Address',
    NAS Port int './NAS-Port',
    Service_Type int './Service-Type',
    Framed_Protocol int './Framed-Protocol',
    Framed IP Address nvarchar(15) './Framed-IP-Address',
    Framed_MTU int './Framed-MTU',
    Class nvarchar (255) './Class',
    Vendor Specific nvarchar (255) './Vendor-Specific',
    Called_Station_Id nvarchar (255) './Called-Station-Id',
    Calling Station Id nvarchar (255) './Calling-Station-Id',
    NAS_Identifier nvarchar (255) './NAS-Identifier',
    Acct Status Type int './Acct-Status-Type',
    Acct Delay Time int './Acct-Delay-Time',
    Acct Input Octets int './Acct-Input-Octets',
    Acct Output Octets int './Acct-Output-Octets',
    Acct_Session_Id nvarchar (255) './Acct-Session-Id',
    Acct Authentic int './Acct-Authentic',
    Acct Session Time int './Acct-Session-Time',
    Acct Input Packets int './Acct-Input-Packets',
    Acct Output Packets int './Acct-Output-Packets',
    Acct Terminate Cause int './Acct-Terminate-Cause',
    Acct_Multi_Session_Id nvarchar (255) './Acct-Multi-Session-Id',
    Acct_Link_Count int './Acct-Link-Count',
    Event_Timestamp nvarchar (255) './Event-Timestamp',
    NAS Port Type int './NAS-Port-Type',
    Tunnel_Type int './Tunnel-Type',
    Tunnel Medium Type int './Tunnel-Medium-Type',
    Tunnel Client Endpt nvarchar (255) './Tunnel-Client-Endpt',
    Connect Info nvarchar (255) './Connect-Info',
    Tunnel Pvt Group ID nvarchar (255) './Tunnel-Pvt-Group-ID',
    Acct Interim Interval int './Acct-Interim-Interval',
    NAS_Port_Id nvarchar (255) './NAS-Port-Id',
    Client IP Address nvarchar(15) './Client-IP-Address',
    Client Vendor int './Client-Vendor',
    MS CHAP Domain nvarchar (255) './MS-CHAP-Domain',
    Authentication Type int './Authentication-Type',
    Client Friendly Name nvarchar (255) './Client-Friendly-Name',
    SAM Account Name nvarchar (255) './SAM-Account-Name',
    Fully Qualifed User Name nvarchar (255) './Fully-Qualifed-User-
Name',
    EAP Friendly Name nvarchar (255) './EAP-Friendly-Name',
    Packet Type int './Packet-Type',
    Reason_Code int './Reason-Code',
    MS_RAS_Vendor int './MS-RAS-Vendor',
    MS RAS Version nvarchar (255) './MS-RAS-Version',
    NP_Policy_Name nvarchar (255) './NP-Policy-Name',
    Proxy Policy Name nvarchar (255) './Proxy-Policy-Name',
    Provider Type int './Provider-Type',
    Provider Name nvarchar (255) './Provider-Name',
    Remote Server Address nvarchar(15) './Remote-Server-Address',
    MS RAS Client Name nvarchar (255) './MS-RAS-Client-Name',
    MS_RAS_Client_Version nvarchar (255) './MS-RAS-Client-Version',
    MS_PEAP_Fast_Roamed_Session int './MS-PEAP-Fast-Roamed-Session',
```

```
MS Identity Type int './MS-Identity-Type',
   MS_Service_Class nvarchar (255) './MS-Service-Class',
   MS Quarantine State int './MS-Quarantine-State',
   Fully Qualified Machine Name nvarchar (255) './Fully-Qualified-
Machine-Name',
   MS_Network_Access_Server_Type int './MS-Network-Access-Server-
Type',
   Quarantine_Session_Id nvarchar (255) './Quarantine-Session-Id',
   Quarantine_Update_Non_Compliant int './Quarantine-Update-Non-
Compliant',
   MS_Machine_Name nvarchar (255) './MS-Machine-Name',
   Machine Inventory nvarchar (255) './Machine-Inventory',
   MS_Extended_Quarantine_State int './MS-Extended-Quarantine-State'
)
EXEC sp_xml_removedocument @idoc
SET NOCOUNT OFF
GO
```
ローカル ファイル ログ IAS 形式と SQL Server ログに出力される属性とその説明及 び各実施ポイントの出力の有無を、要求ログと結果ログ毎に一覧で示します。

## ヘッダー情報

各形式で出力されるログのヘッダー情報の一覧は、次の通りです。

#### ローカル ファイル ログ IAS 形式

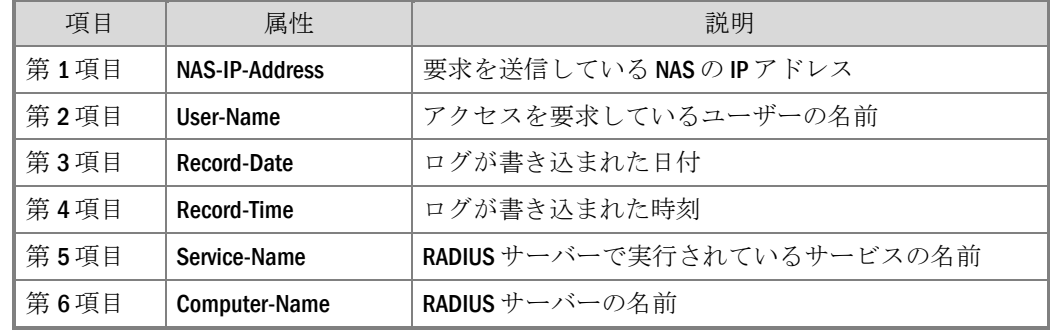

SQL Server ログ

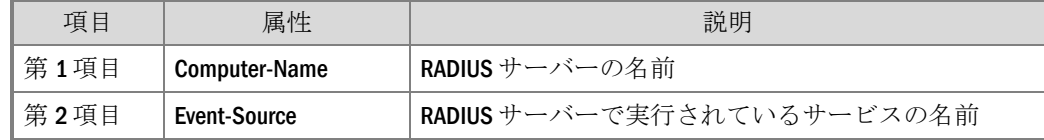

## アクセス要求ログ

NPS がクライアントのアクセス要求を受け取った際のログに出力される属性の一覧 は、次の通りです。なお、802.1X のログはネットワーク ポリシー サーバーでのみ 出力されます。

凡例:N…ネットワーク ポリシー サーバー、実…実施ポイント

■…出力、-…未出力

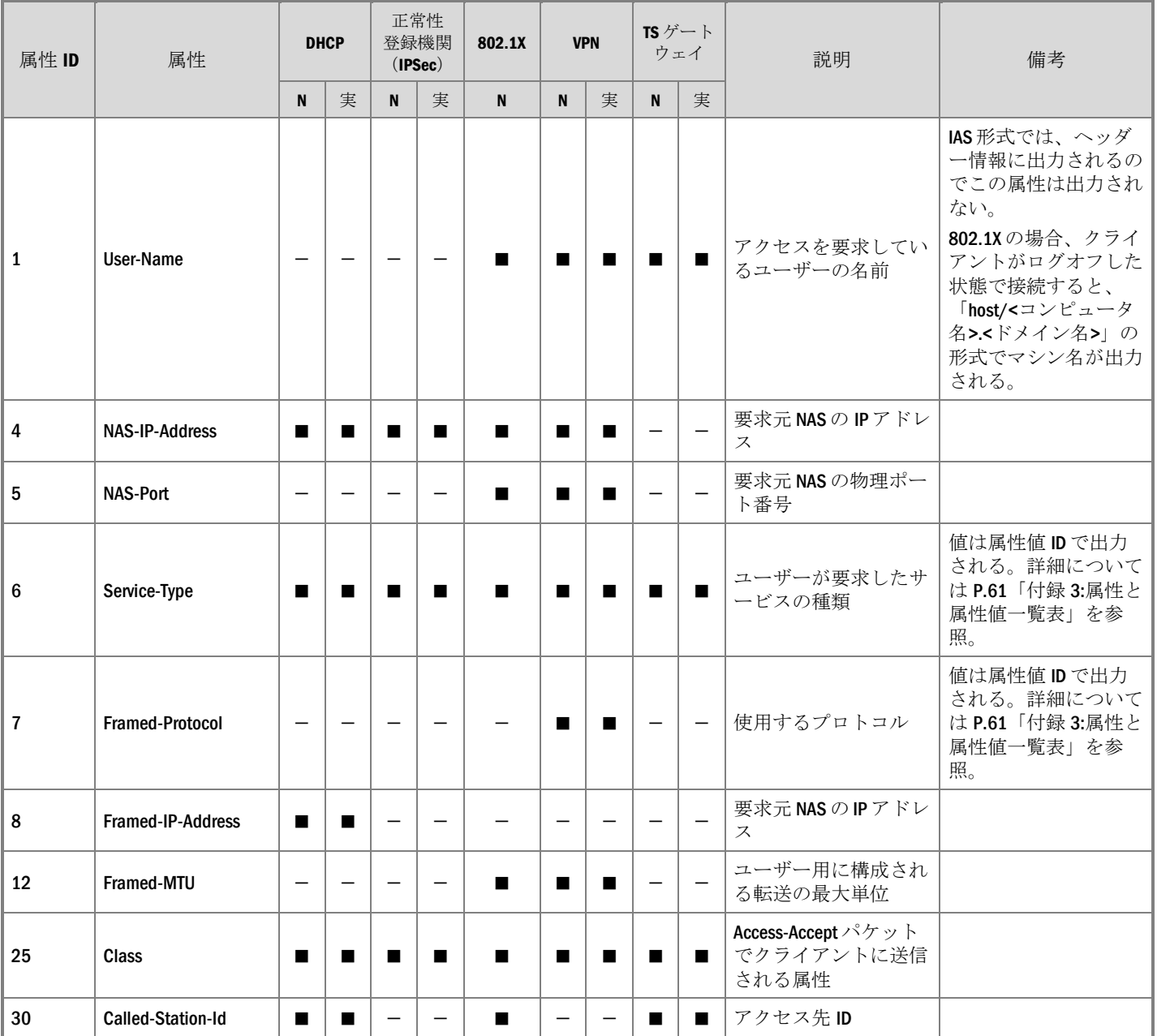

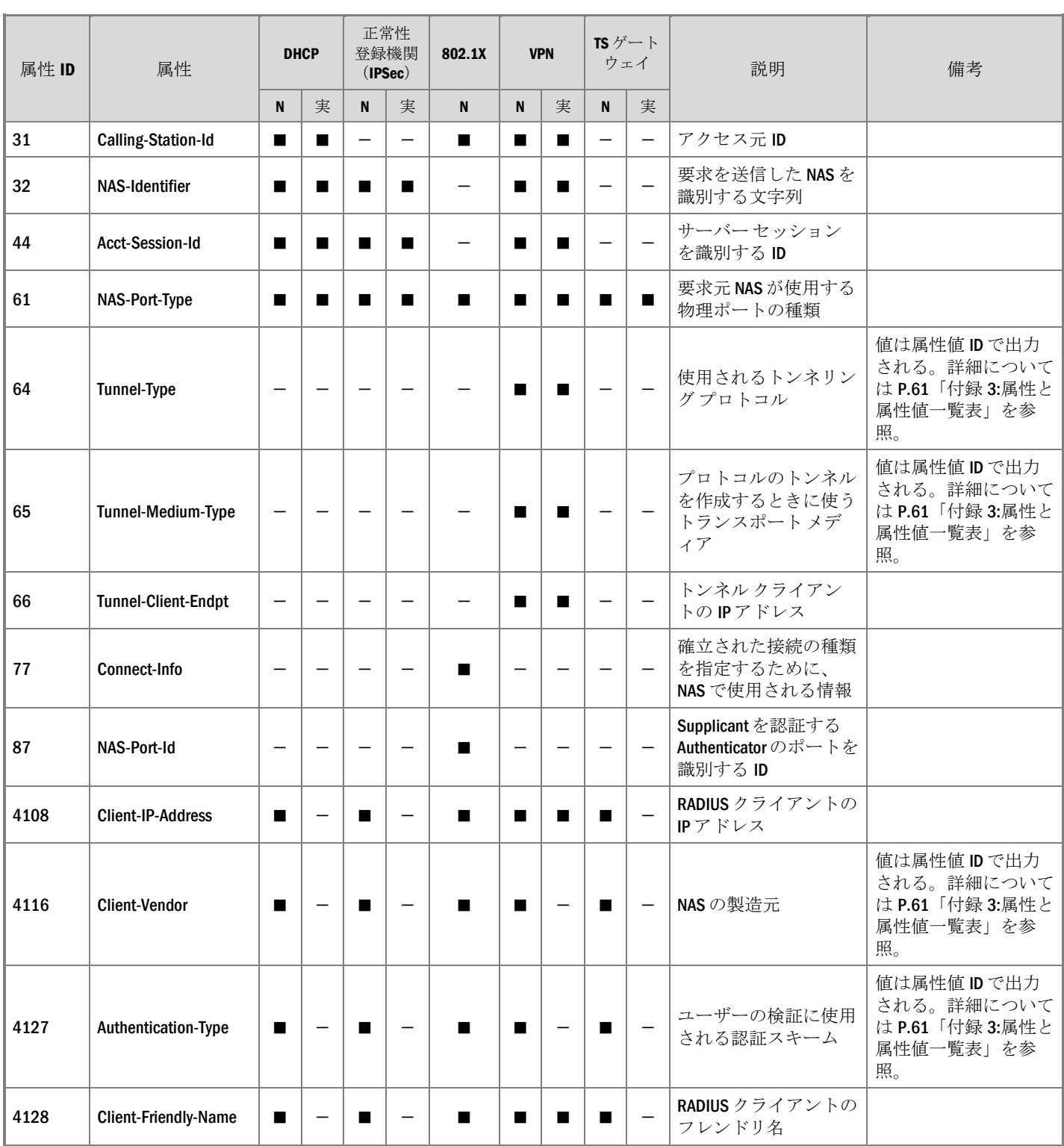

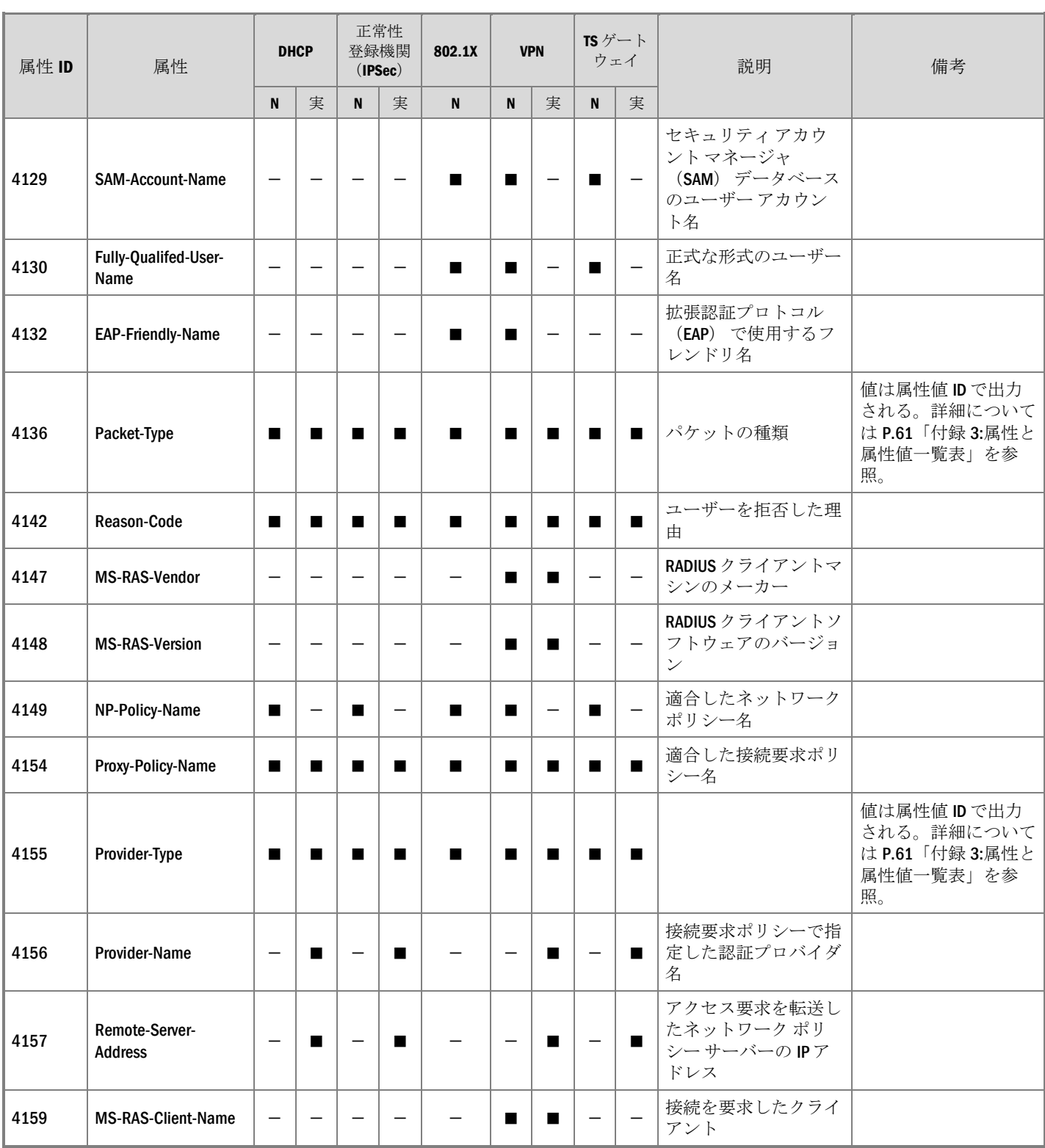

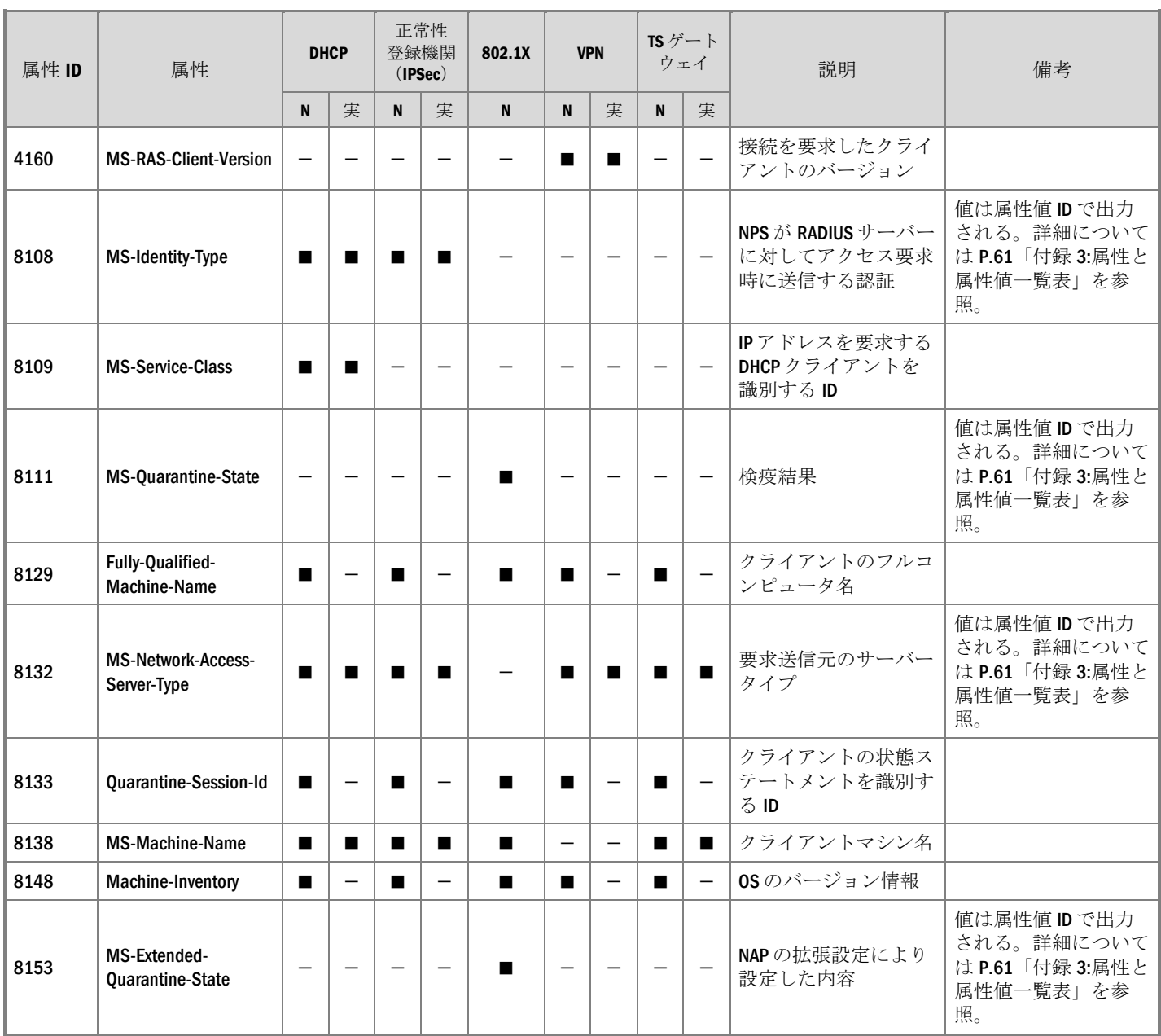

## ポリシーチェックの結果ログ

NPS がクライアントのアクセス要求に対してポリシーチェックを行った結果のログ に出力される属性の一覧は、次の通りです。なお、802.1X のログはネットワーク ポ リシー サーバーでのみ出力されます。

凡例:N…ネットワーク ポリシー サーバー、実…実施ポイント

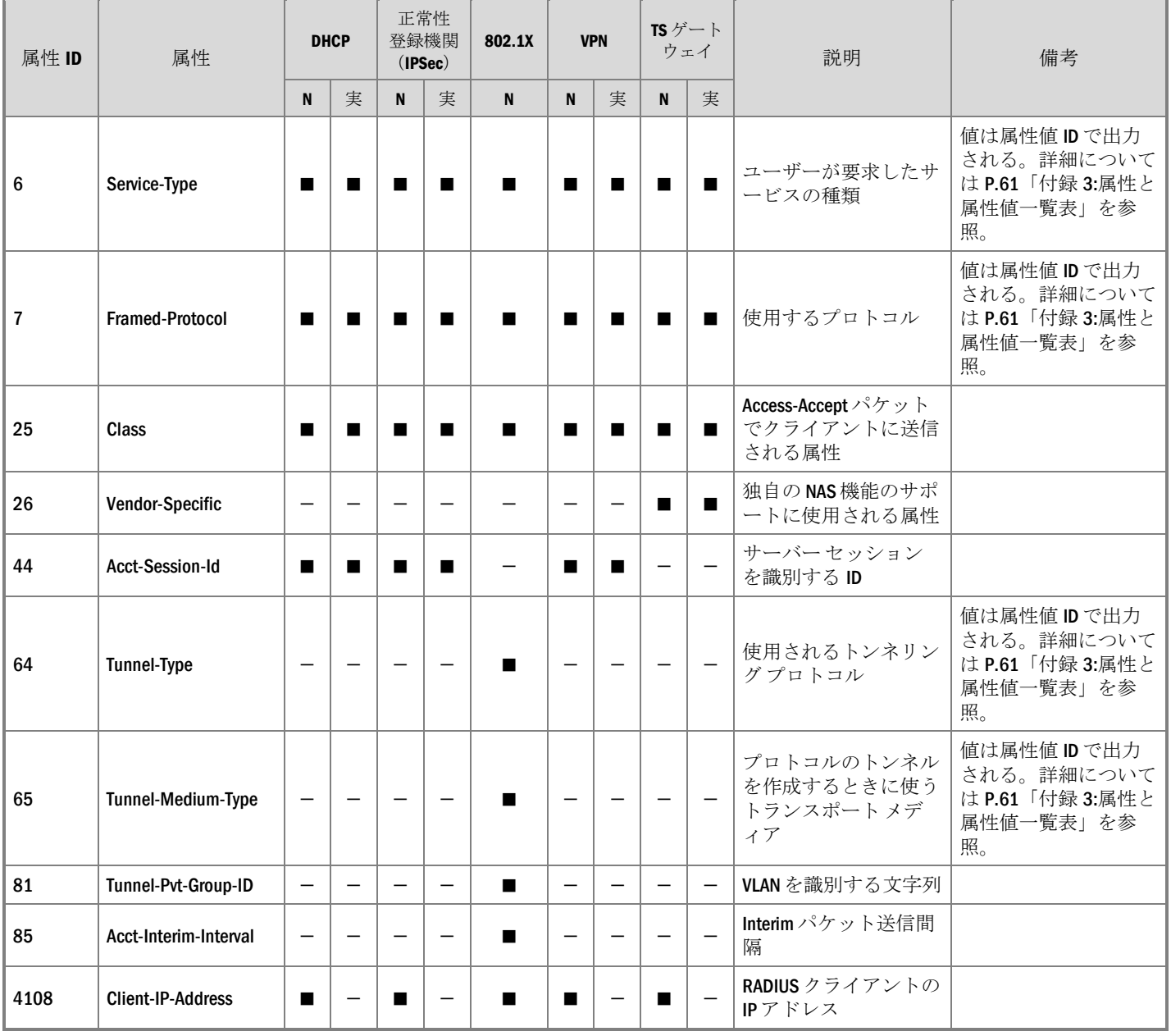

■…出力、----未出力

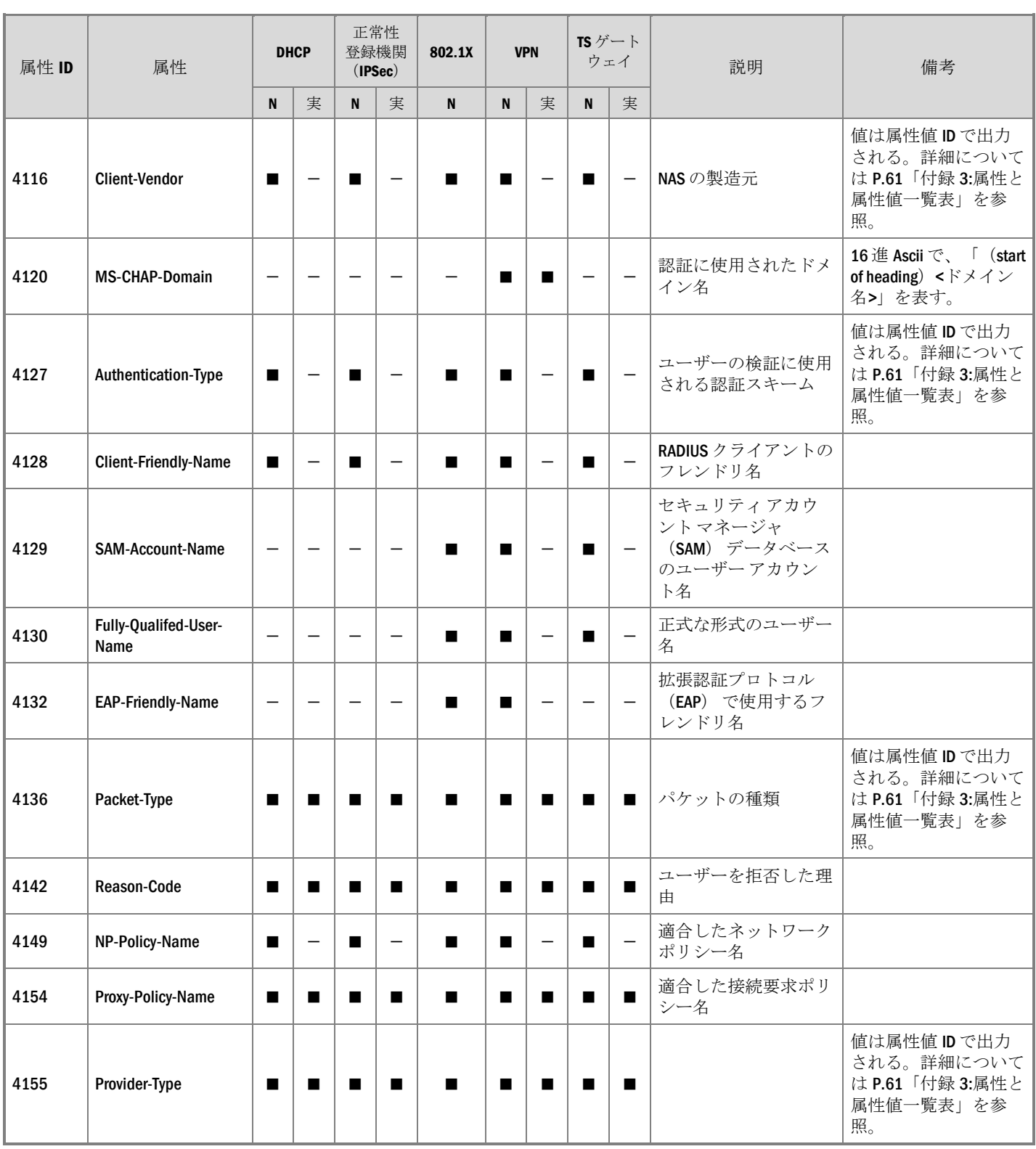

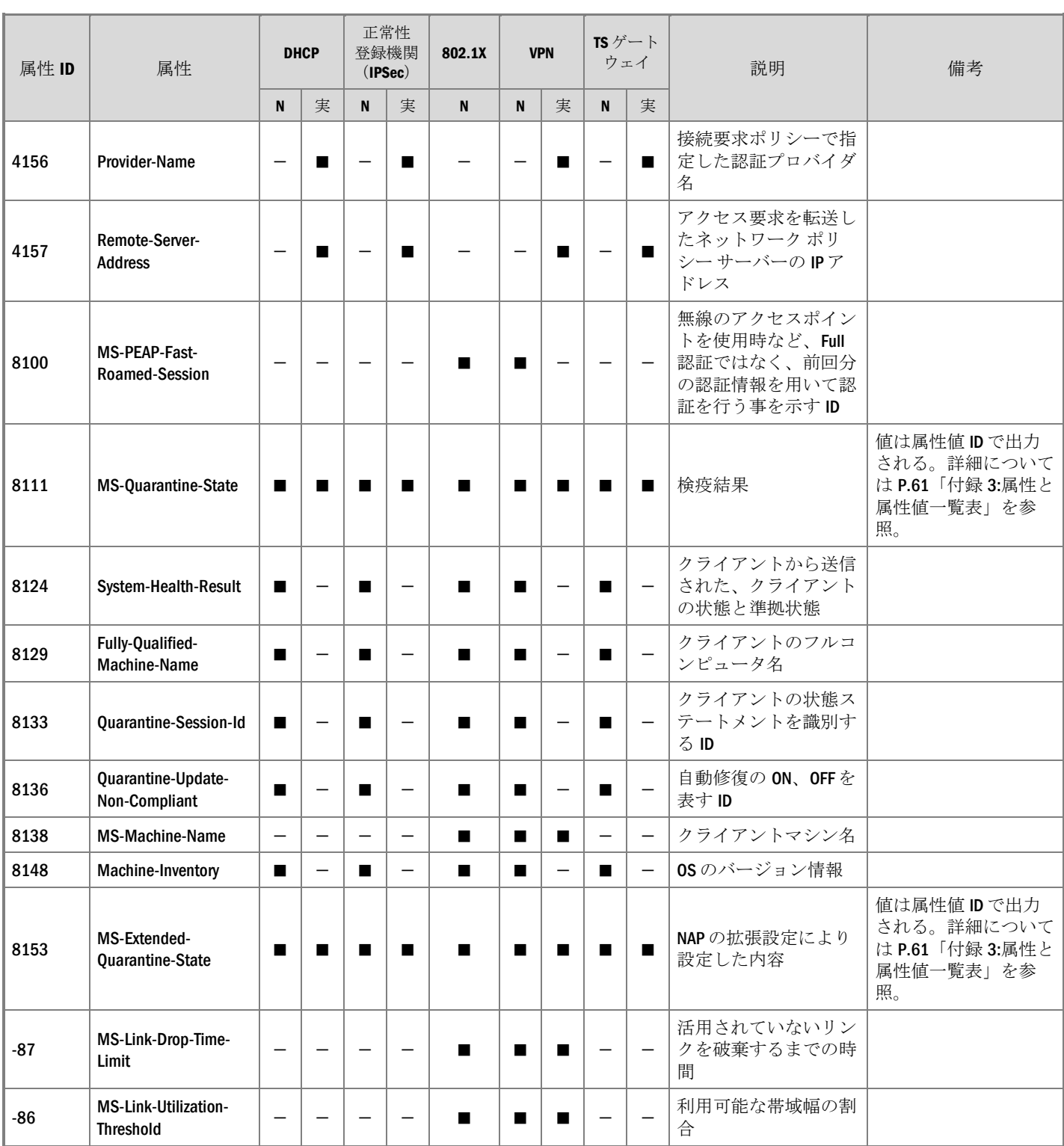

# <span id="page-60-0"></span>付録3: 属性と属性値一覧表

属性によっては値が属性値で出力されるものと属性値 ID で出力されるものがあり ます。NAP の検疫操作で出力される属性の説明および属性 ID と属性値 ID の対応表 を、ローカル ファイル ログ データベース互換形式で出力される順に、下記に示し ます。なお、すべての属性の定義については、「C:\Windows\System32\ias」にある 属性定義ファイル「dnary.xml」で確認することができます。

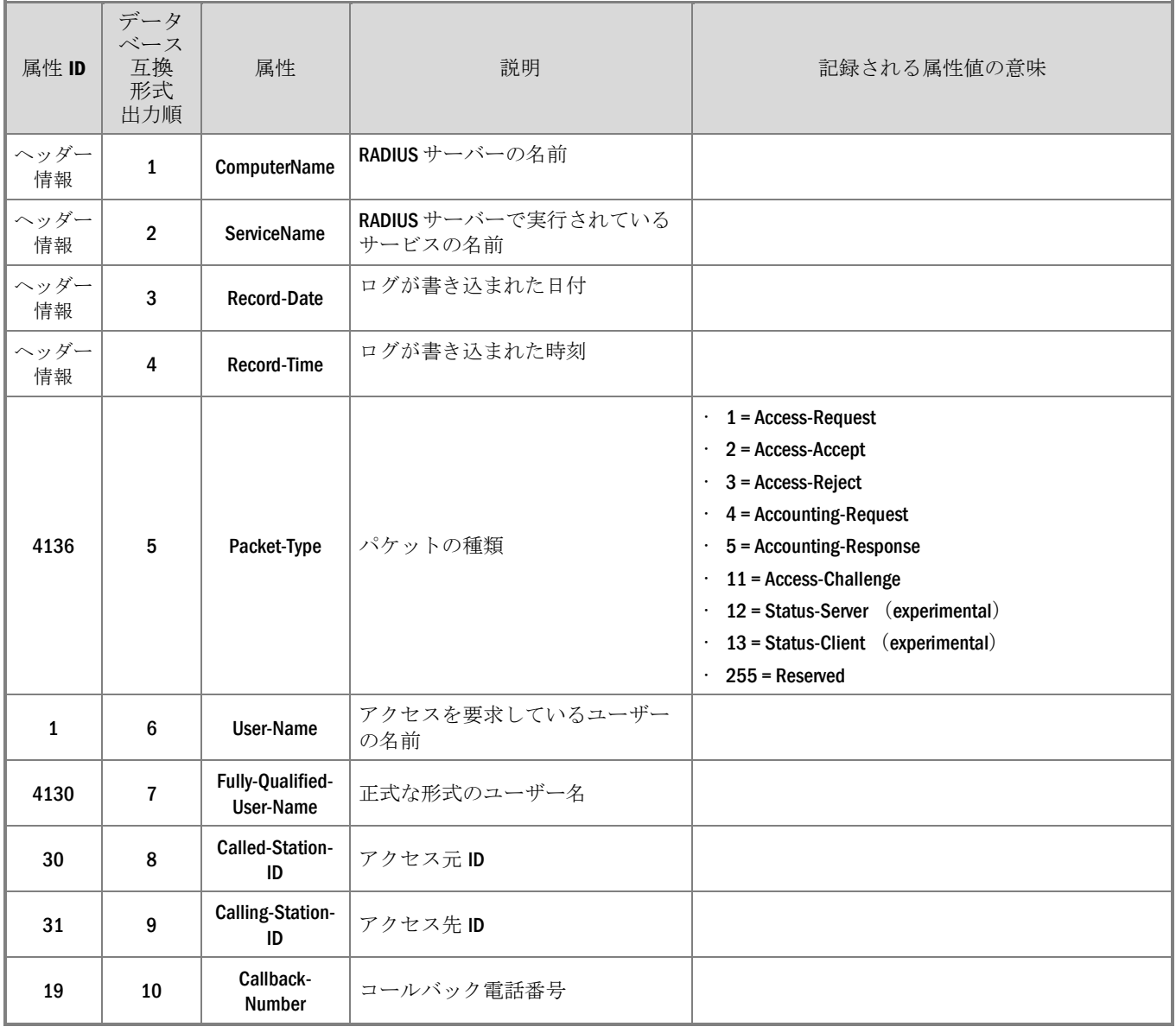

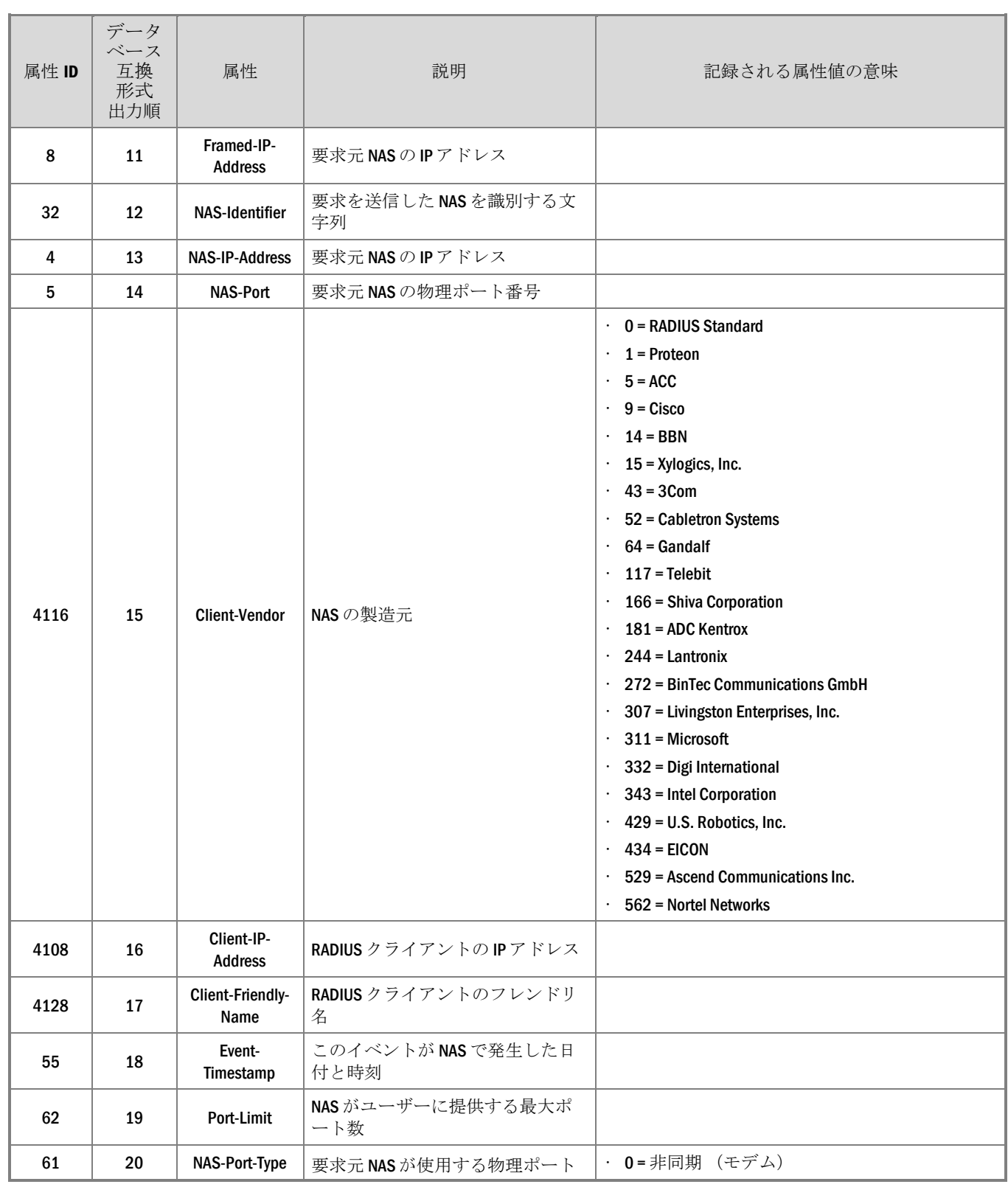

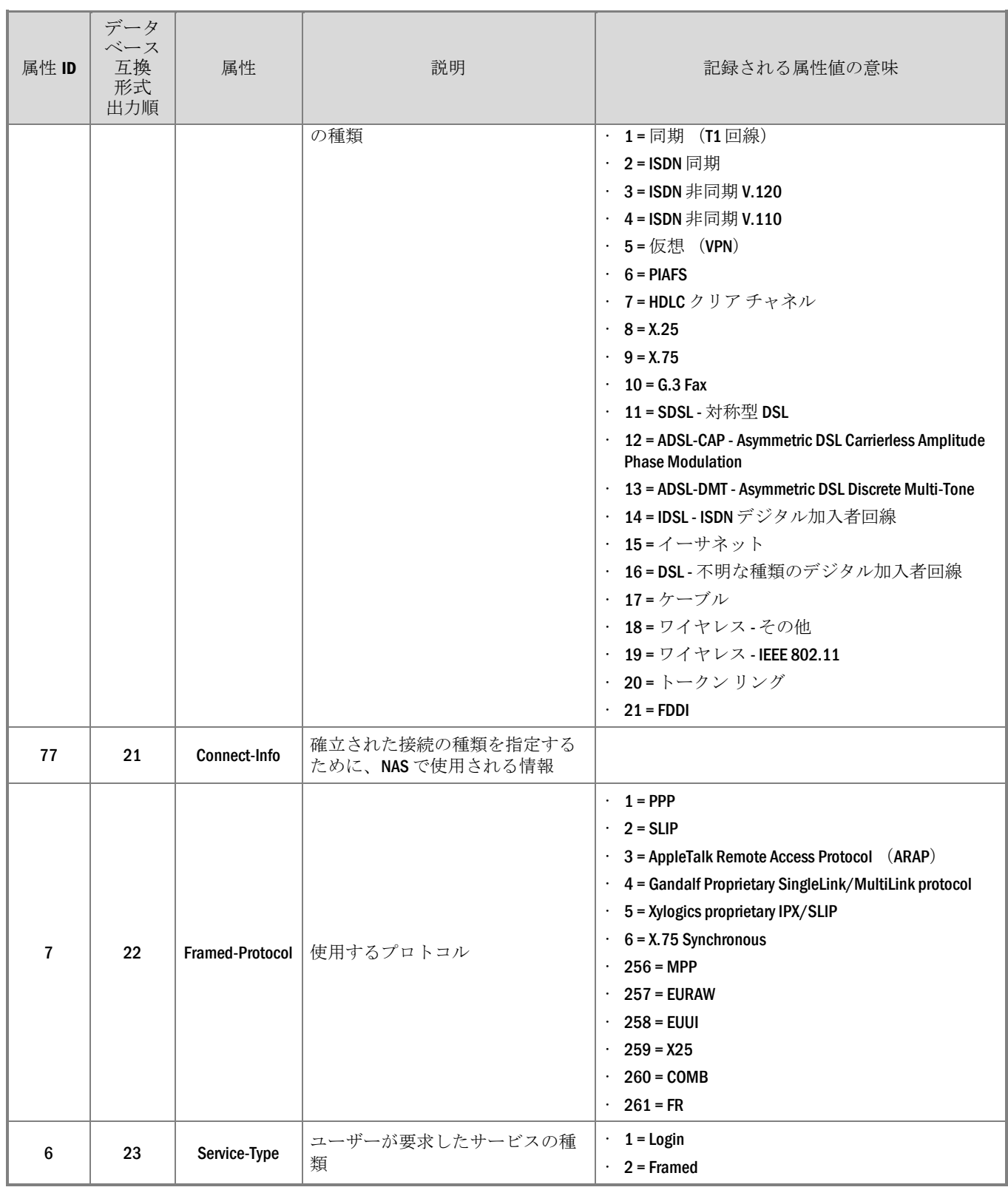

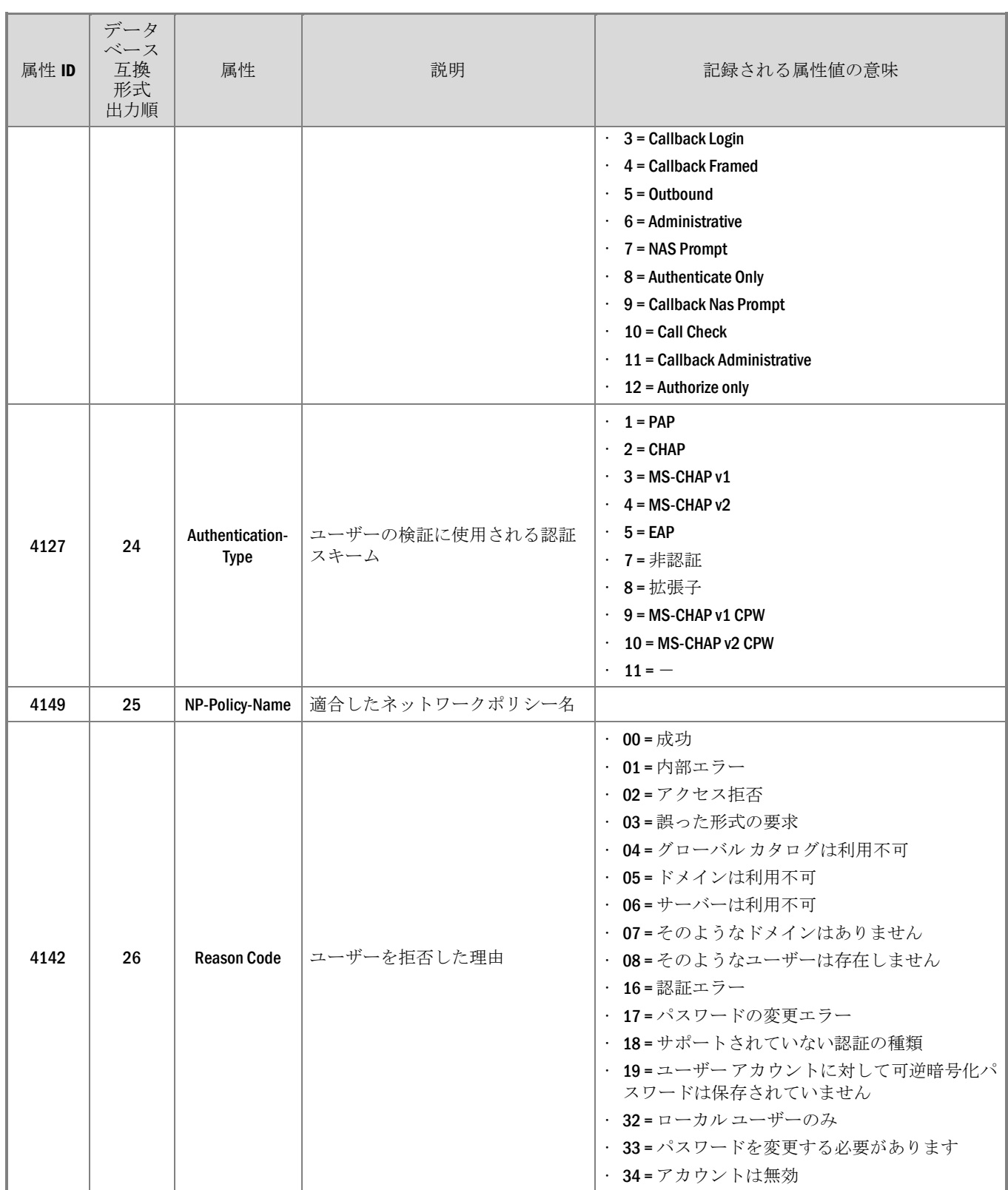

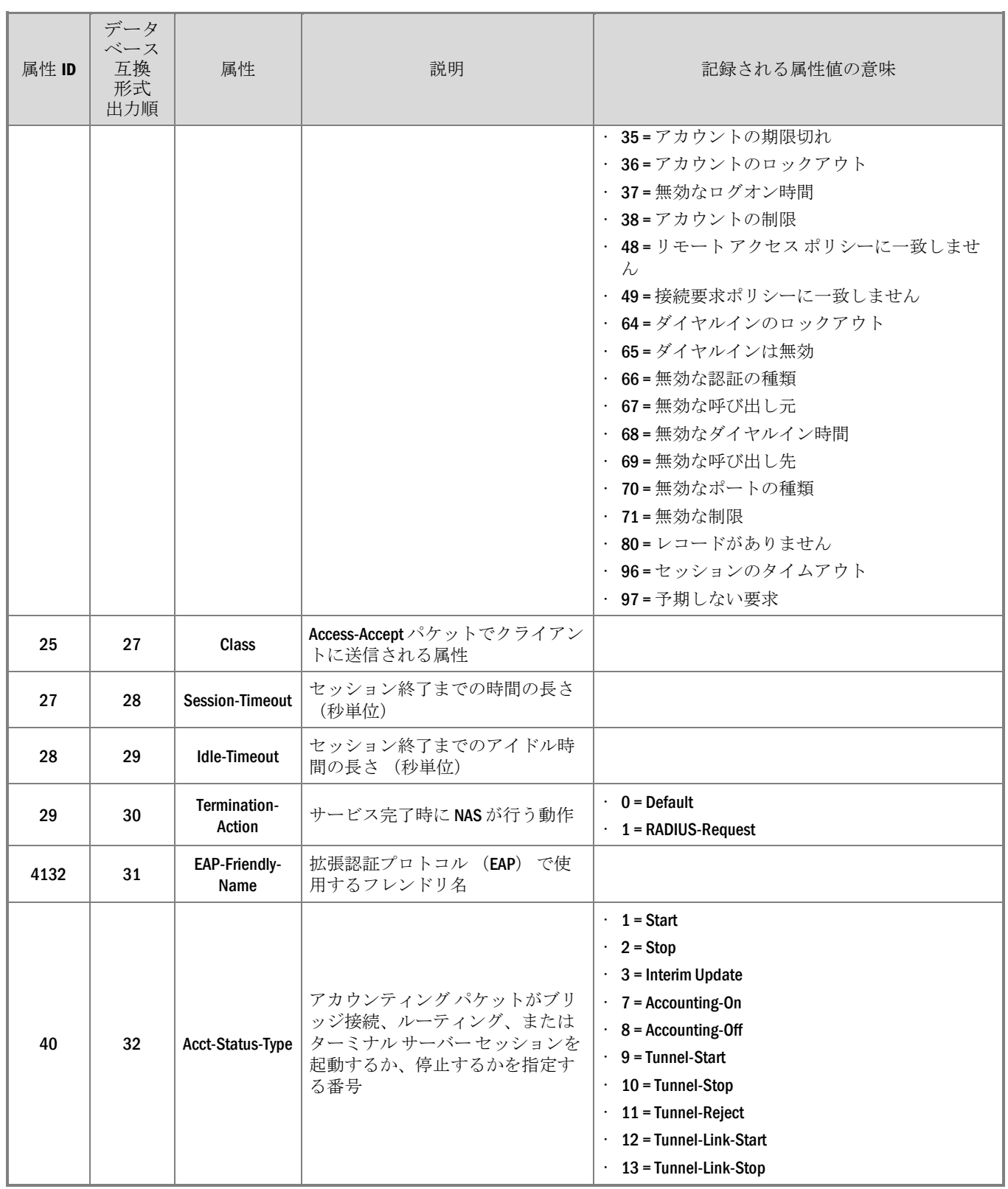

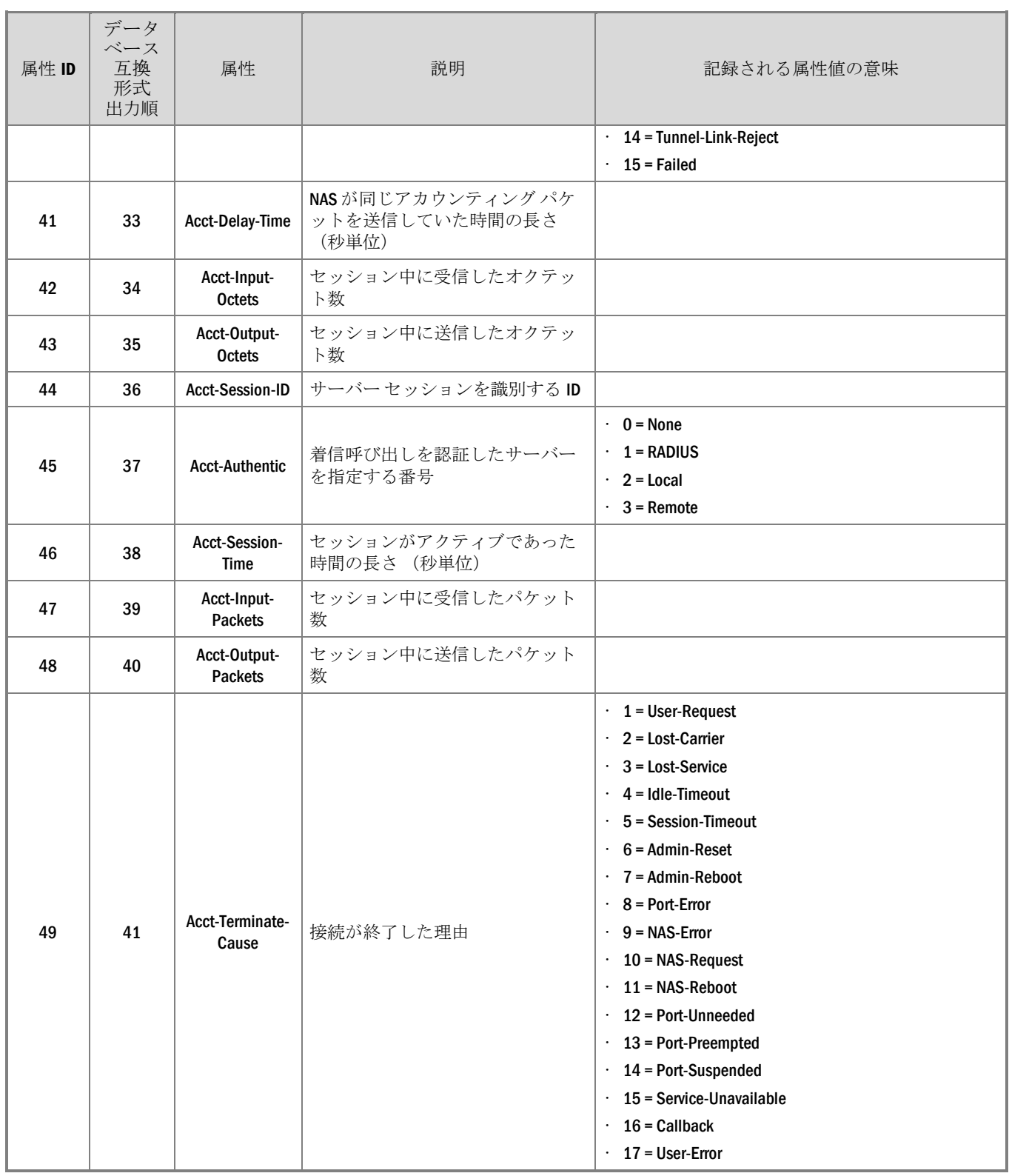

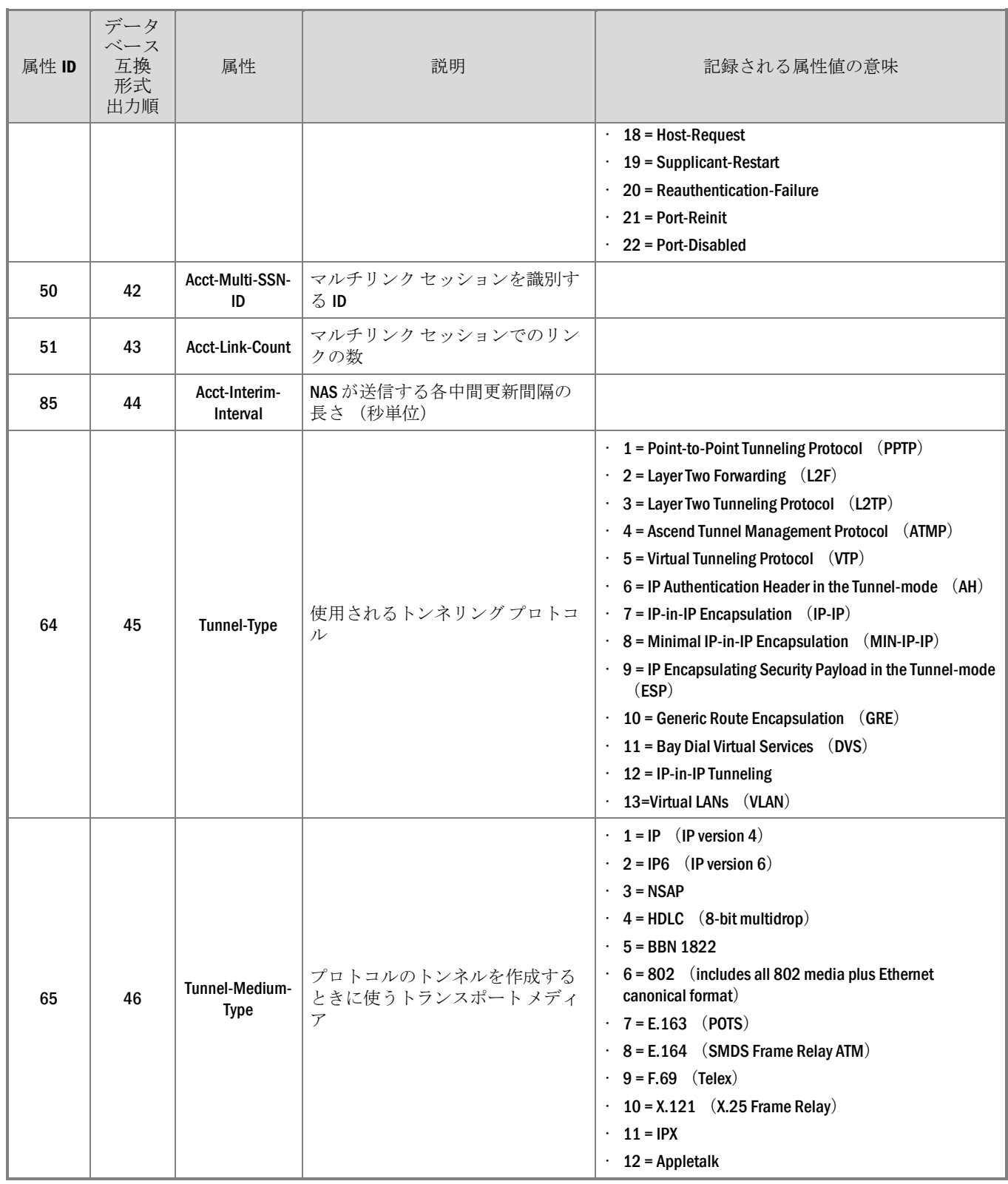

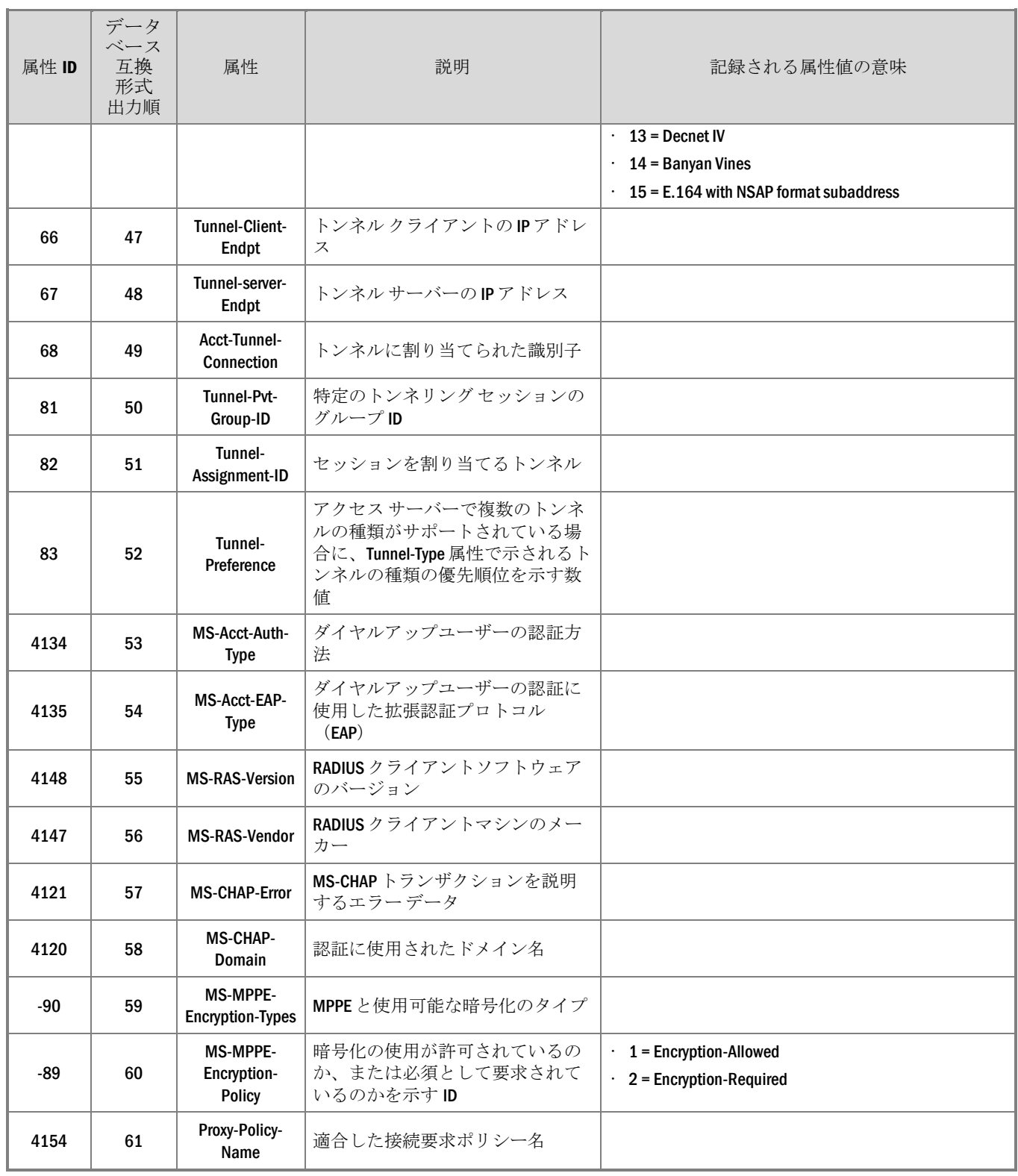

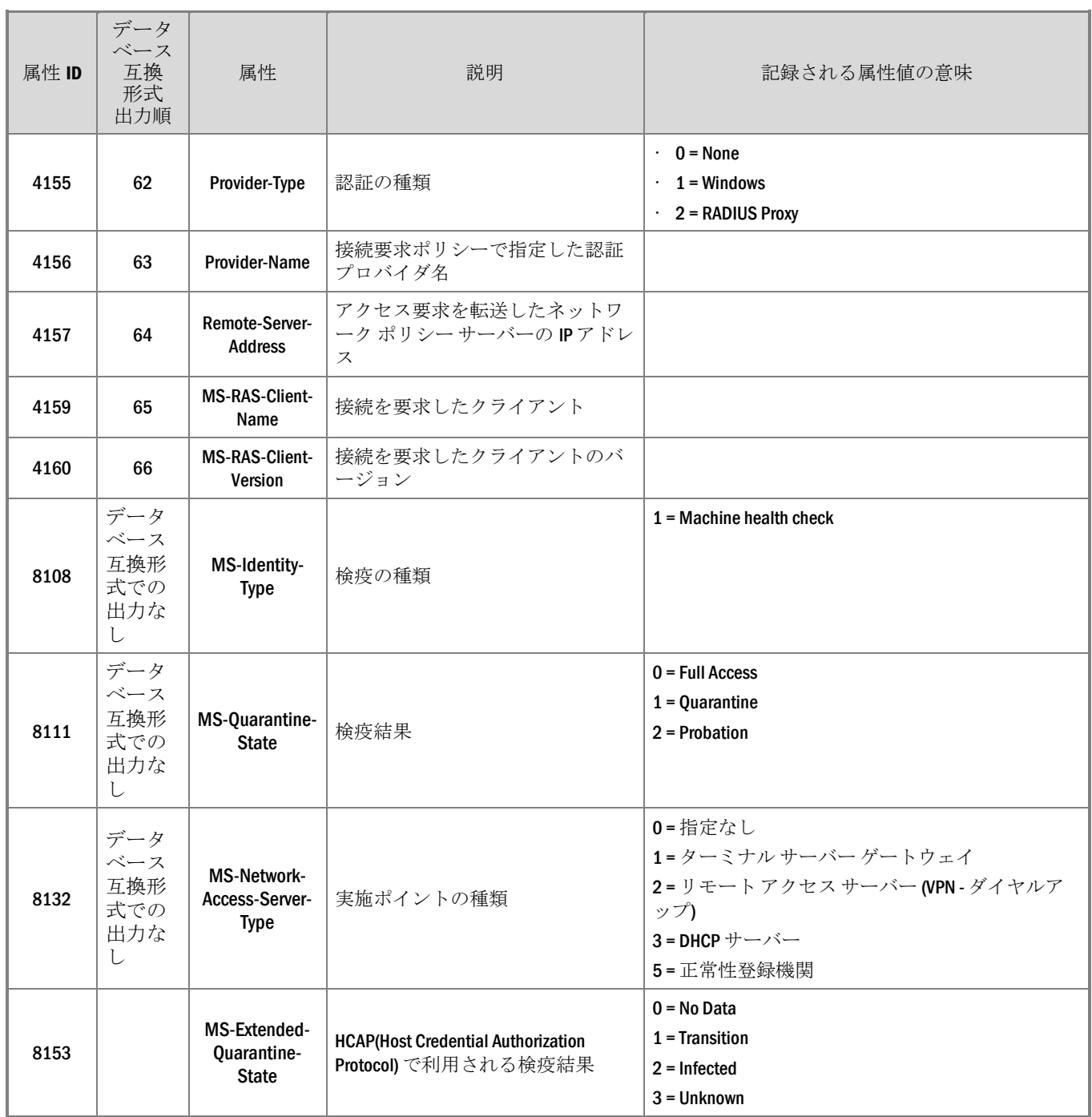

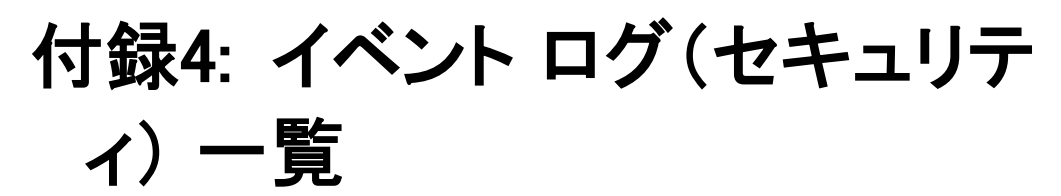

検疫操作で出力されたイベント ログの詳細について、次に示します。

## [ID 6272] イベント ログ

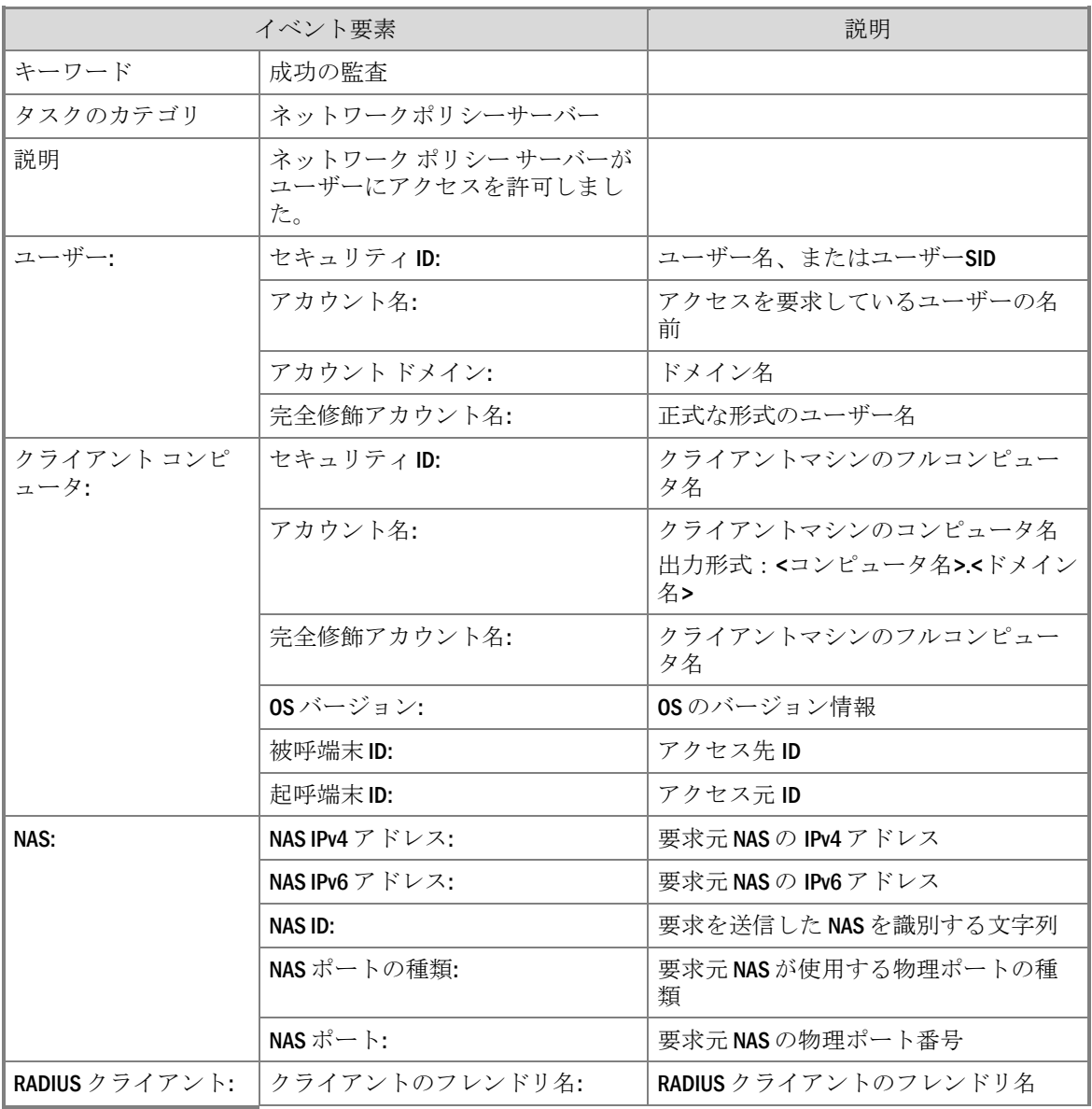

| イベント要素 |                 | 説明                                     |
|--------|-----------------|----------------------------------------|
|        | クライアントIPアドレス:   | RADIUS クライアントの IP アドレス                 |
| 認証の詳細: | プロキシ ポリシー名:     | 適合した接続要求ポリシー名                          |
|        | ネットワーク ポリシー名:   | 適合したネットワークポリシー名                        |
|        | 認証プロバイダ:        |                                        |
|        | 認証サーバー:         | アクセス要求を転送したネットワーク<br>ポリシー サーバーの IPアドレス |
|        | 認証の種類:          | ユーザーの検証に使用される認証スキ<br>$-\Delta$         |
|        | EAP の種類:        | 拡張認証プロトコル (EAP) で使用す<br>るフレンドリ名        |
|        | アカウントのセッション ID: | サーバーセッションを識別する ID                      |
| 検疫情報:  | 結果:             | 検疫結果                                   |
|        | セッション ID:       | クライアントの状態ステートメントを<br>識別するID            |

イベント ログ(セキュリティ) 一覧 71

## [ID 6273] イベント ログ

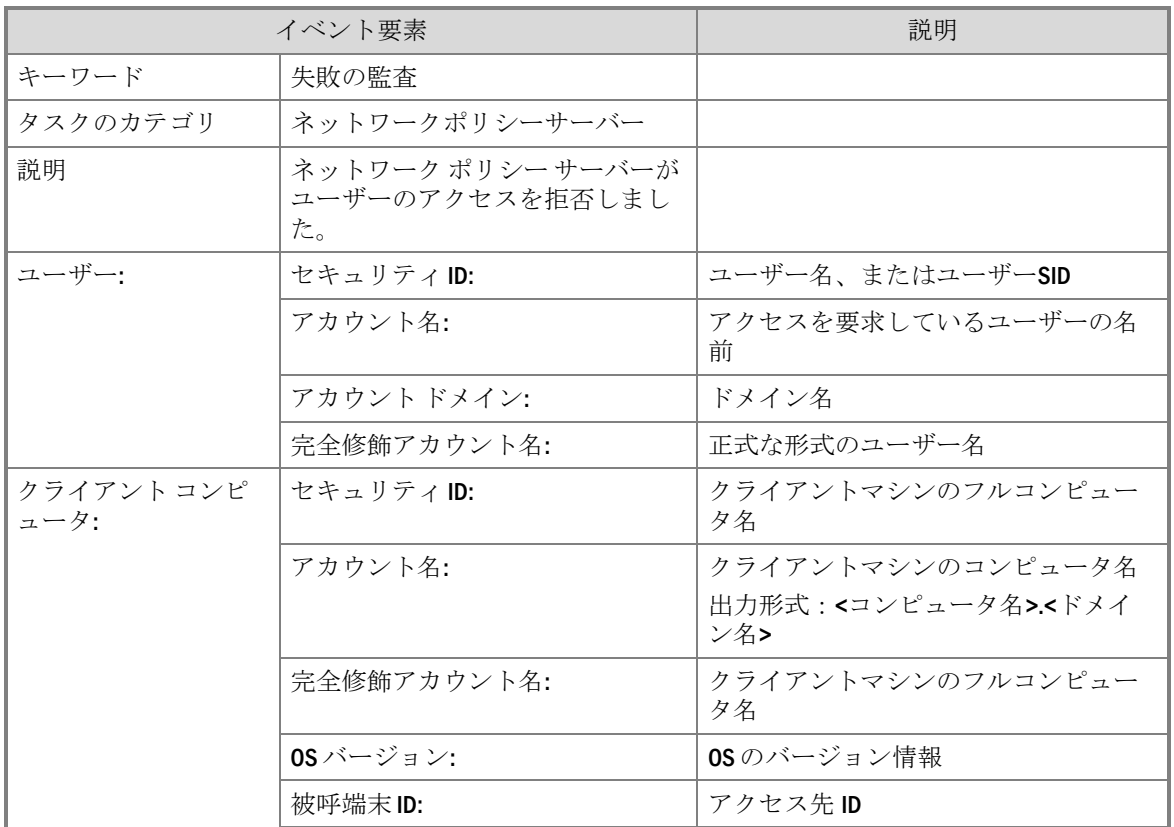

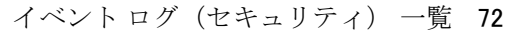

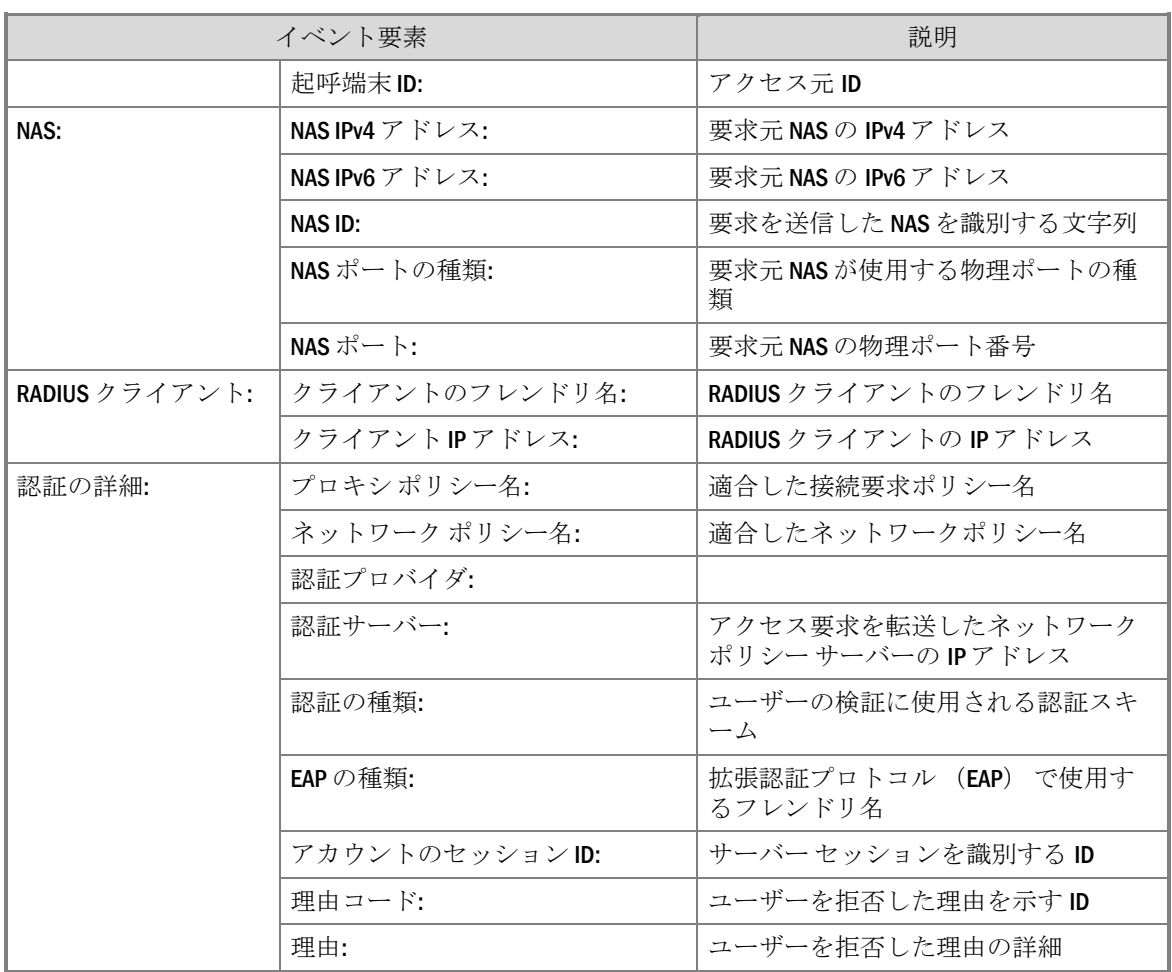

# [ID 6274] イベント ログ

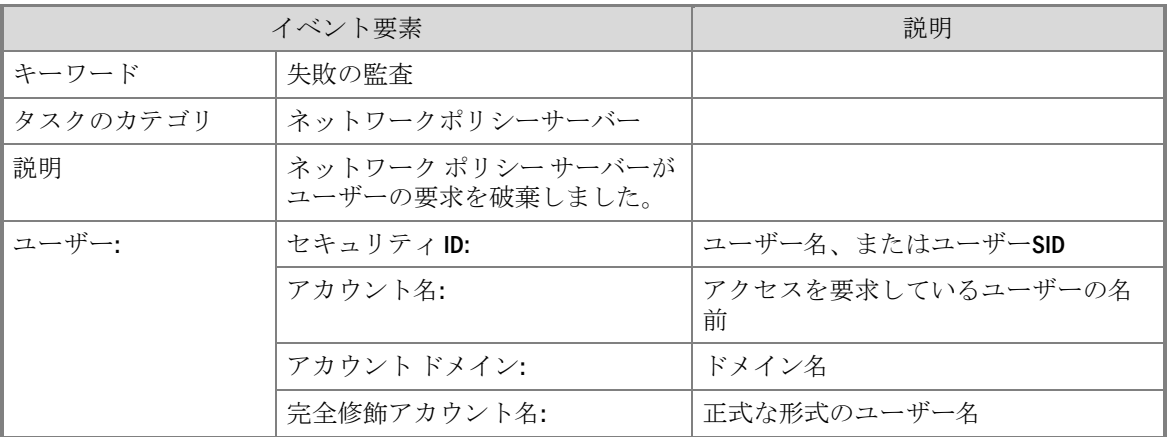
## イベント ログ(セキュリティ) 一覧 73

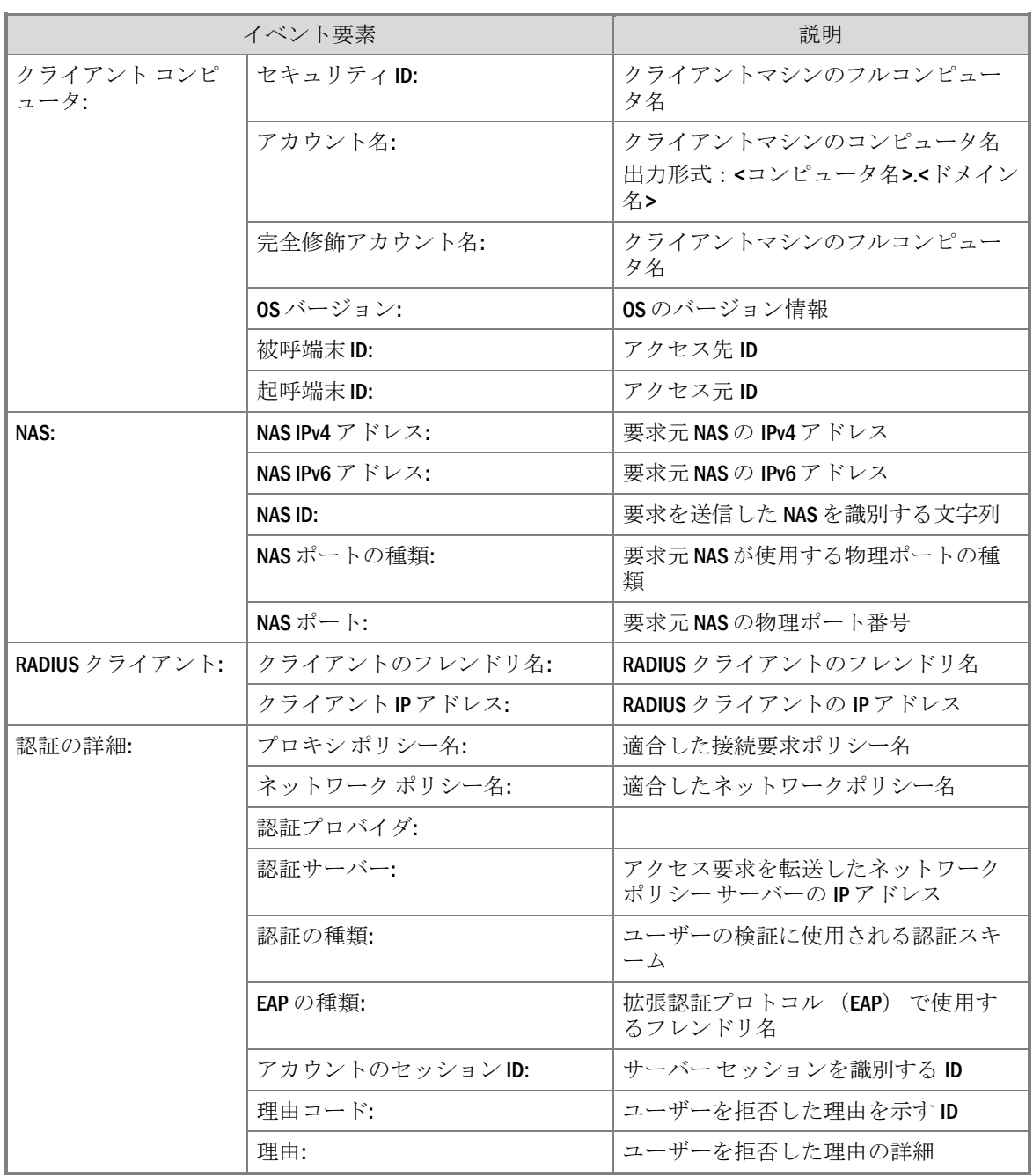

## [ID 6276] /[ID 6278]イベント ログ

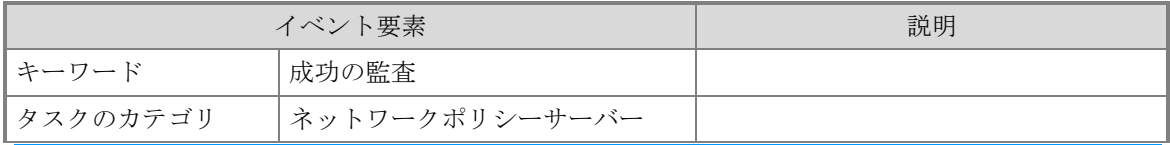

## イベント ログ(セキュリティ) 一覧 74

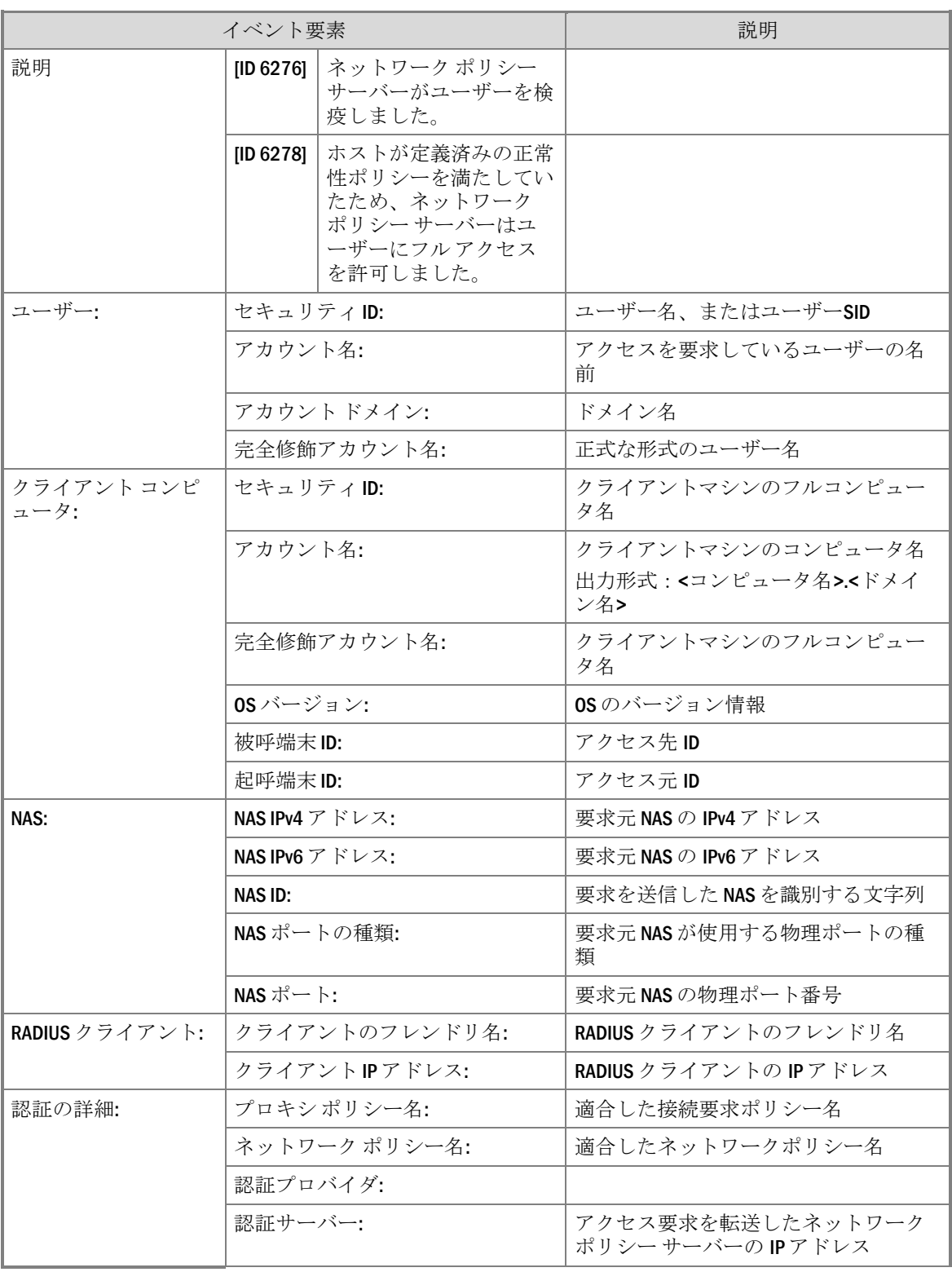

|       | イベント要素           | 説明                               |
|-------|------------------|----------------------------------|
|       | 認証の種類:           | ユーザーの検証に使用される認証スキ<br>$-\Delta$   |
|       | EAP の種類:         | 拡張認証プロトコル (EAP) で使用す<br>るフレンドリ名  |
|       | アカウントのセッション ID:  | サーバー セッションを識別する ID               |
| 検疫情報: | 結果:              | 検疫結果                             |
|       | 拡張結果:            | NAPの拡張設定により設定した内容                |
|       | セッション ID:        | クライアントの状態ステートメントを<br>識別する ID     |
|       | ヘルプ URL:         |                                  |
|       | システム正常性検証ツールの結果: | クライアントから送信された、クライ<br>アントの状態と準拠状態 |

イベント ログ(セキュリティ) 一覧 75

## 付録5: 参考情報

本書を参照するにあたっては、併せて次のドキュメントもご参照下さい。

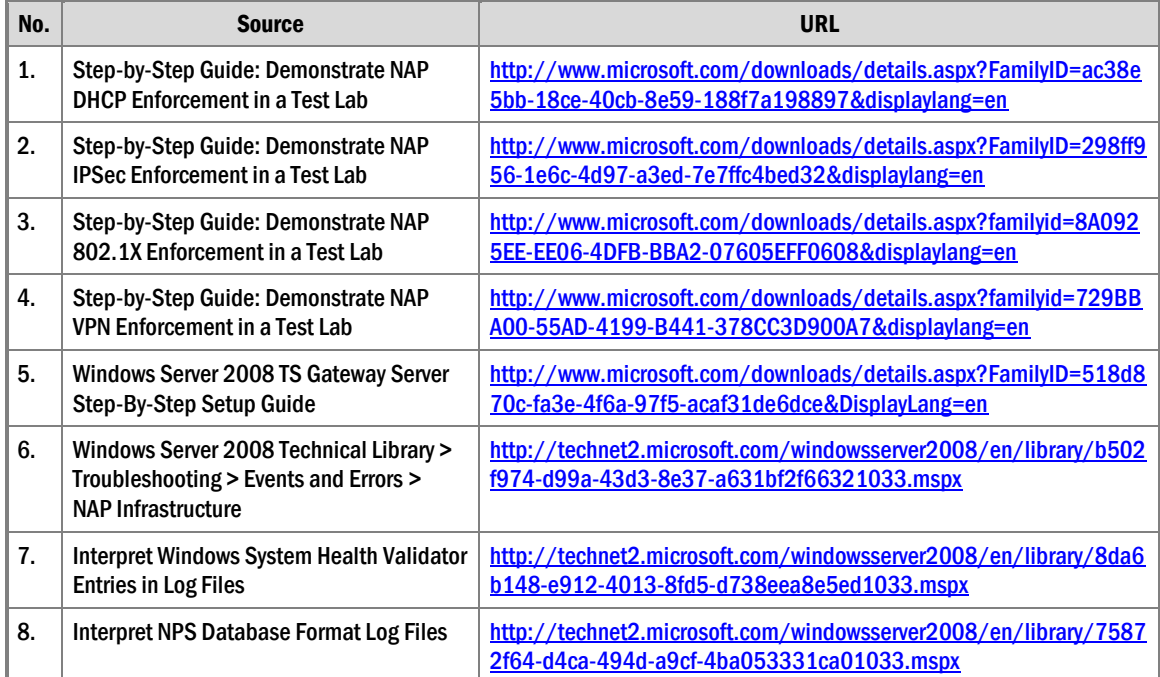